# **GUIA GENERAL DEL SOFTWARE FACTURAMOS WEB VERSIÓN 4.0**

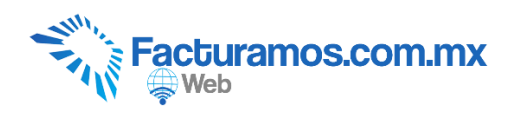

# **Índice de contenido**

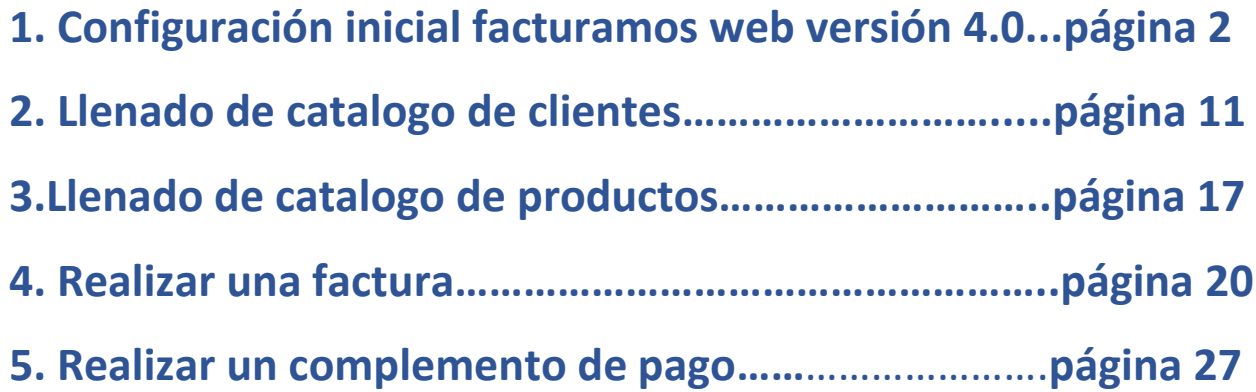

### **1. Configuración inicial facturamos web versión 4.0**

#### **1.1. Entrar a [www.facturamos.com.mx](http://www.facturamos.com.mx/)**

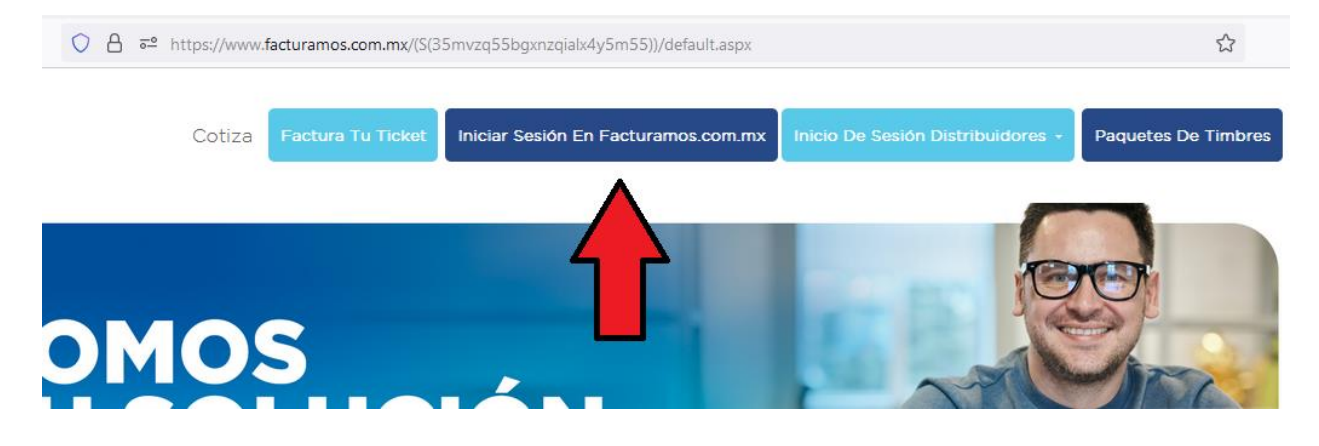

Dar clic en "*Iniciar Sesión en Facturamos.com.mx*". Poner su usuario y contraseña, previamente enviada del correo [facturamos@sistemasperseo.com,](mailto:facturamos@sistemasperseo.com) en caso de no contar con ella favor de comunicarse con su distribuidor.

#### **1.2. Aviso de privacidad**

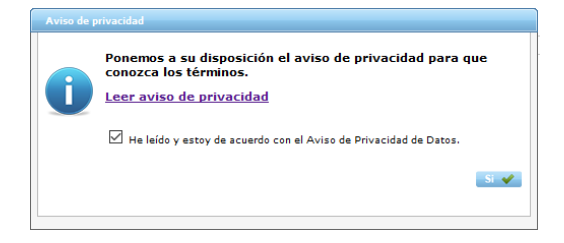

Dar clic en Leer aviso de privacidad. Confirmar que acepta el aviso de privacidad palomeando la opcion  $\boxdot$  He leído y estoy de acuerdo con el Aviso de Privacidad de Datos.  $\bm{\nu}$  dar clic en  $s_i \blacktriangleright$ 

#### **1.3. Firma carta manifiesto con el PAC autorizado**

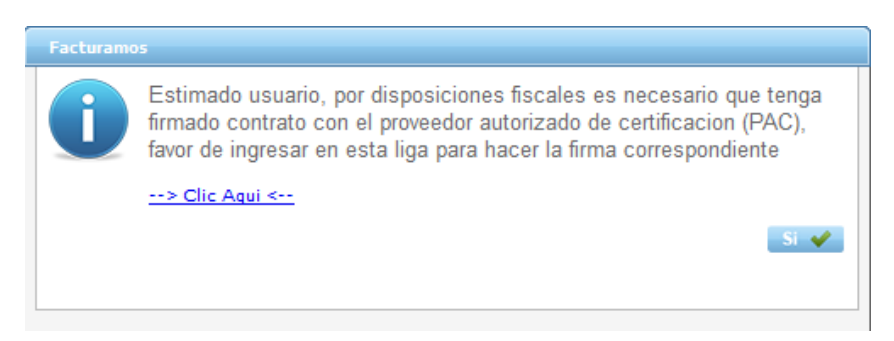

Dar clic en --> Clic Aqui <--, generara un manual para que realice su Carta Manifiesto con nuestro PAC autorizado. Para continuar con la configuración de su panel dar clic en si v.

#### **1.4. Revisar, corregir y completar, los datos fiscales de la empresa.**

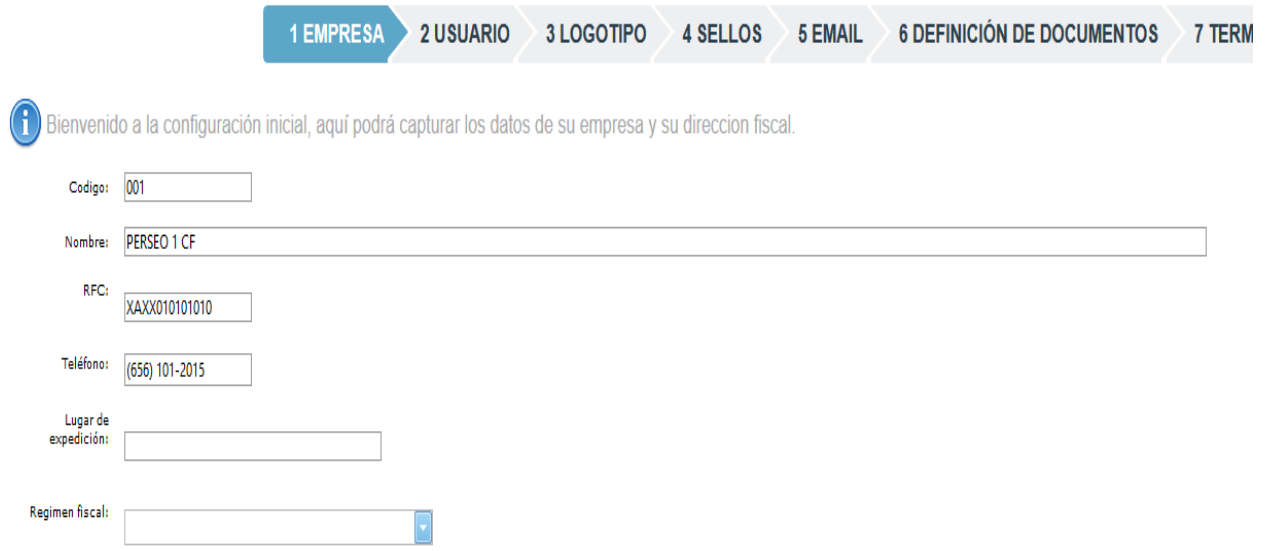

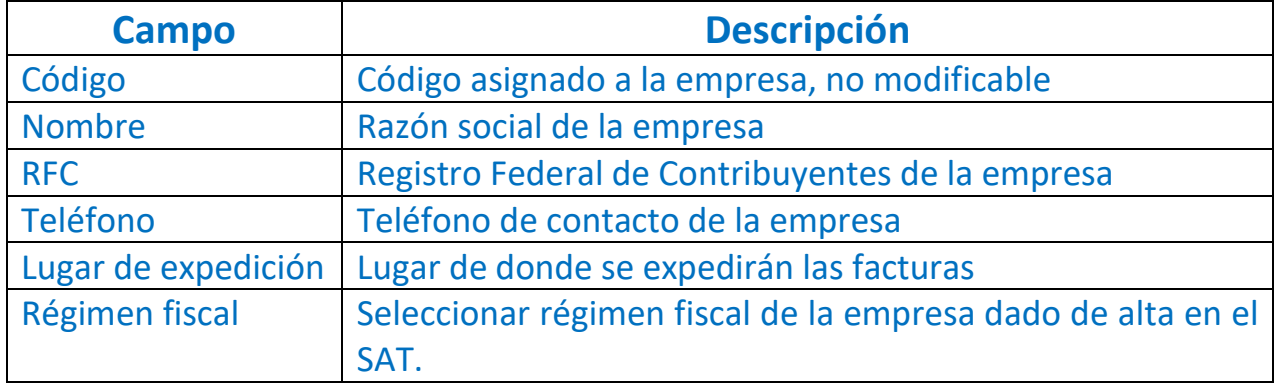

# **1.5. Capturar la dirección fiscal de la empresa**

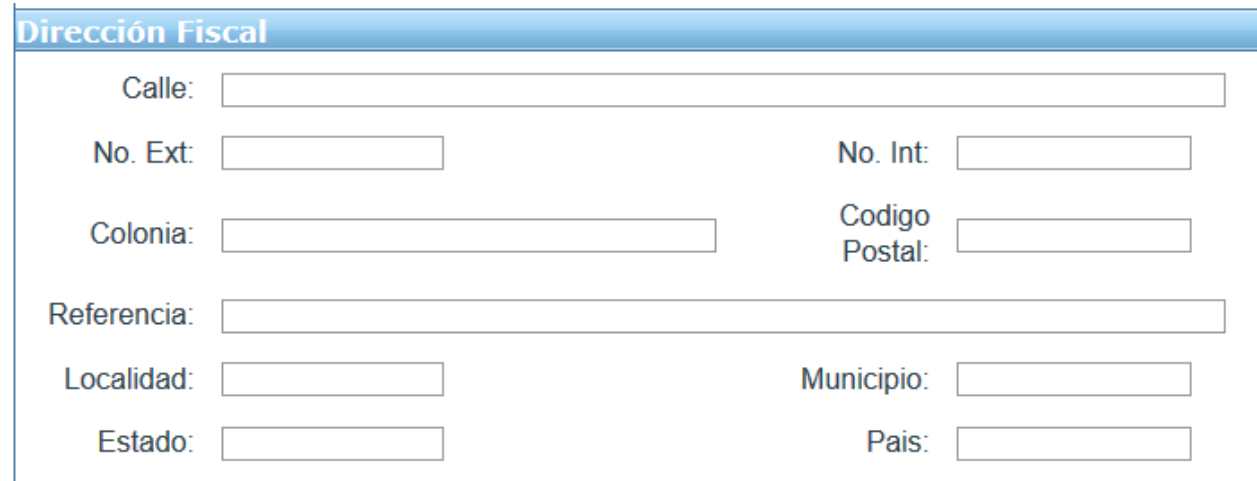

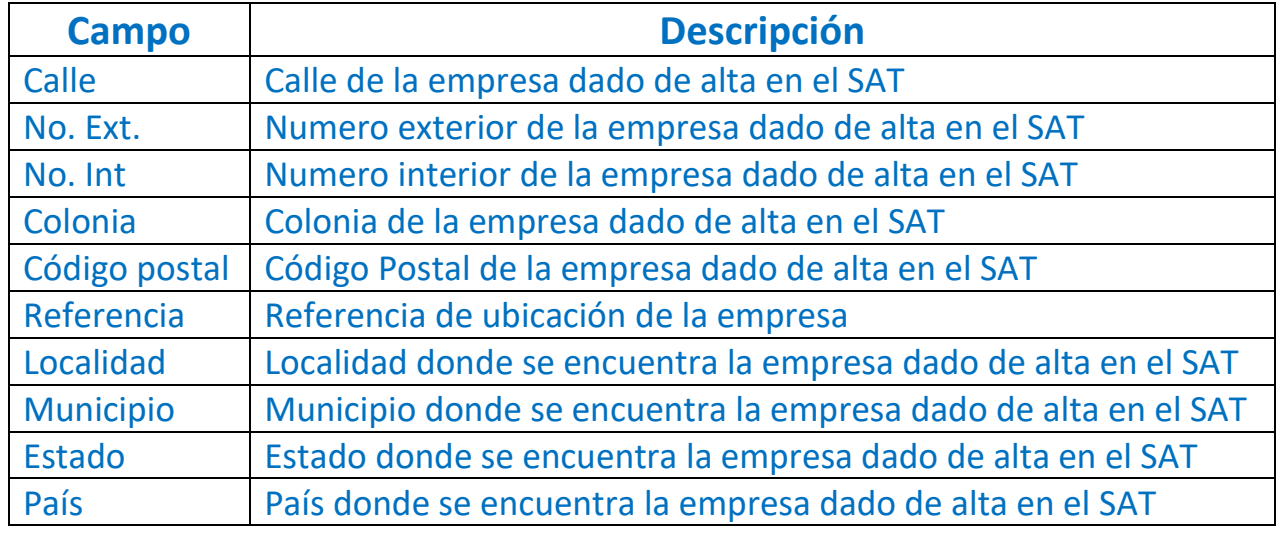

### **1.6. Capturar la dirección de emisión de la factura.**

En caso que el lugar de la emisión de la factura sea el mismo que el de la dirección fiscal, se podrá copiar la información dando clic en . En caso contrario capturar la información solicitada y una vez capturada la información dar clic en  $\boxed{\text{Siguiente}}$ .

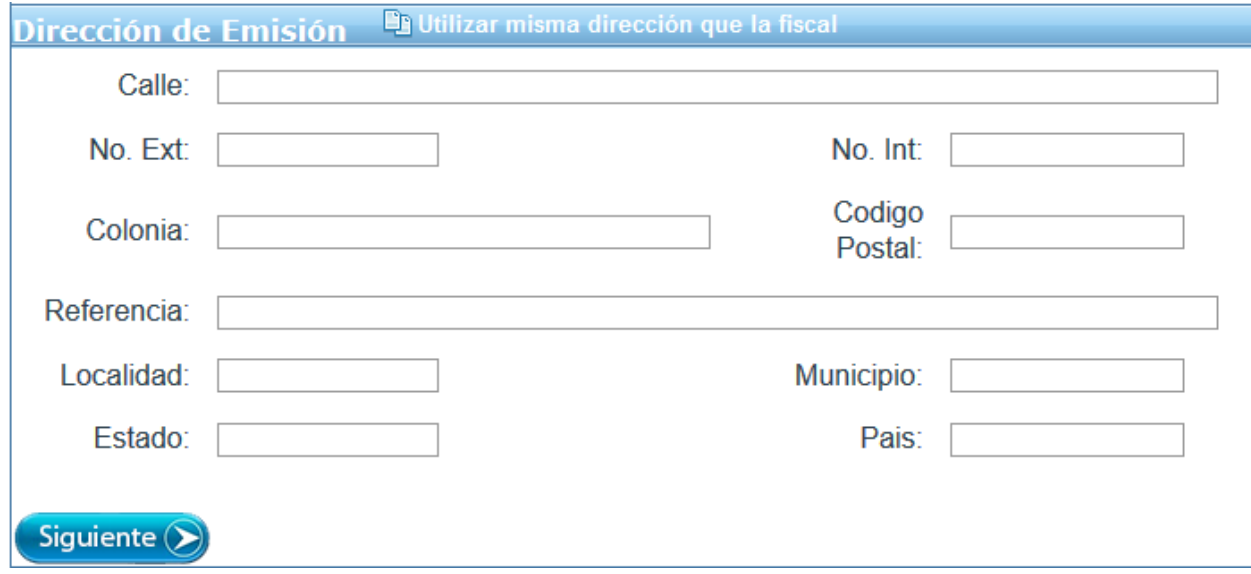

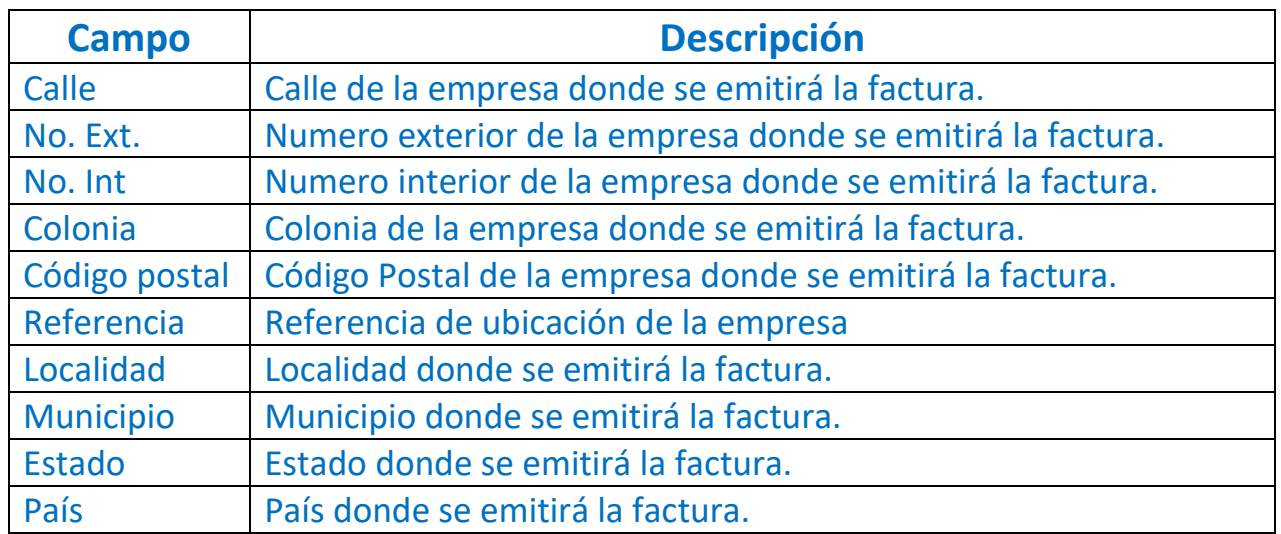

# **1.7. Revisar y completar la información del usuario que ingresara a la página Facturamos.com.mx**

Una vez revisado y completado, daremos clic en Siguiente D.

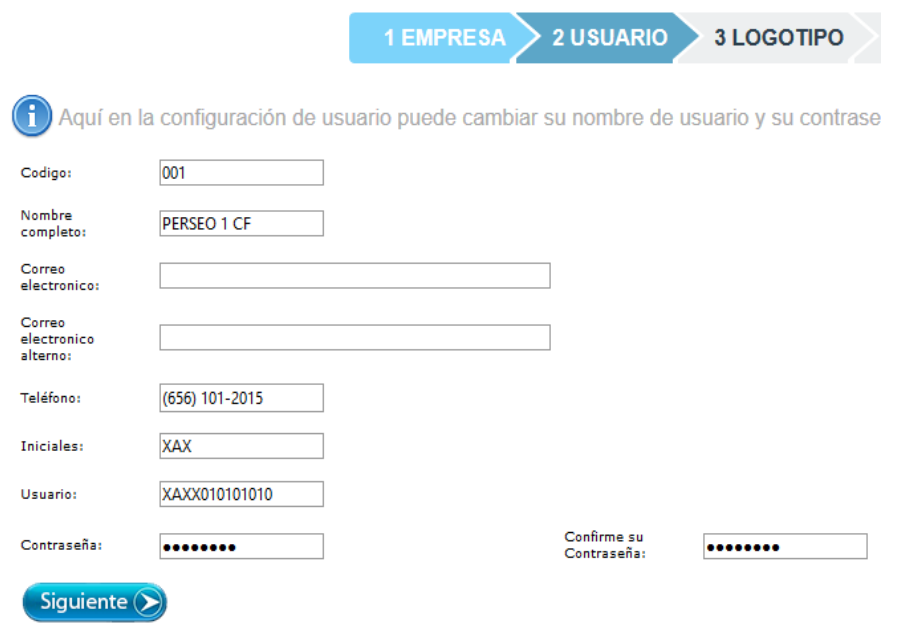

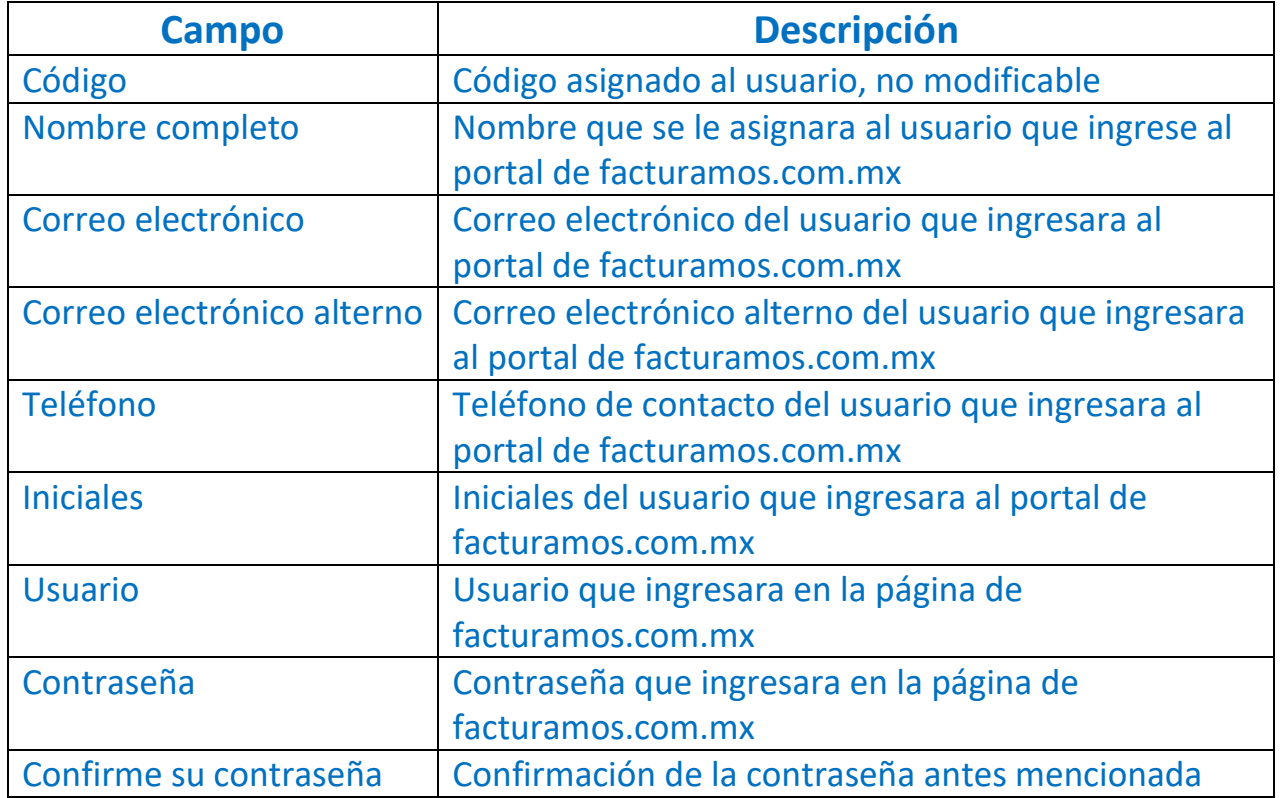

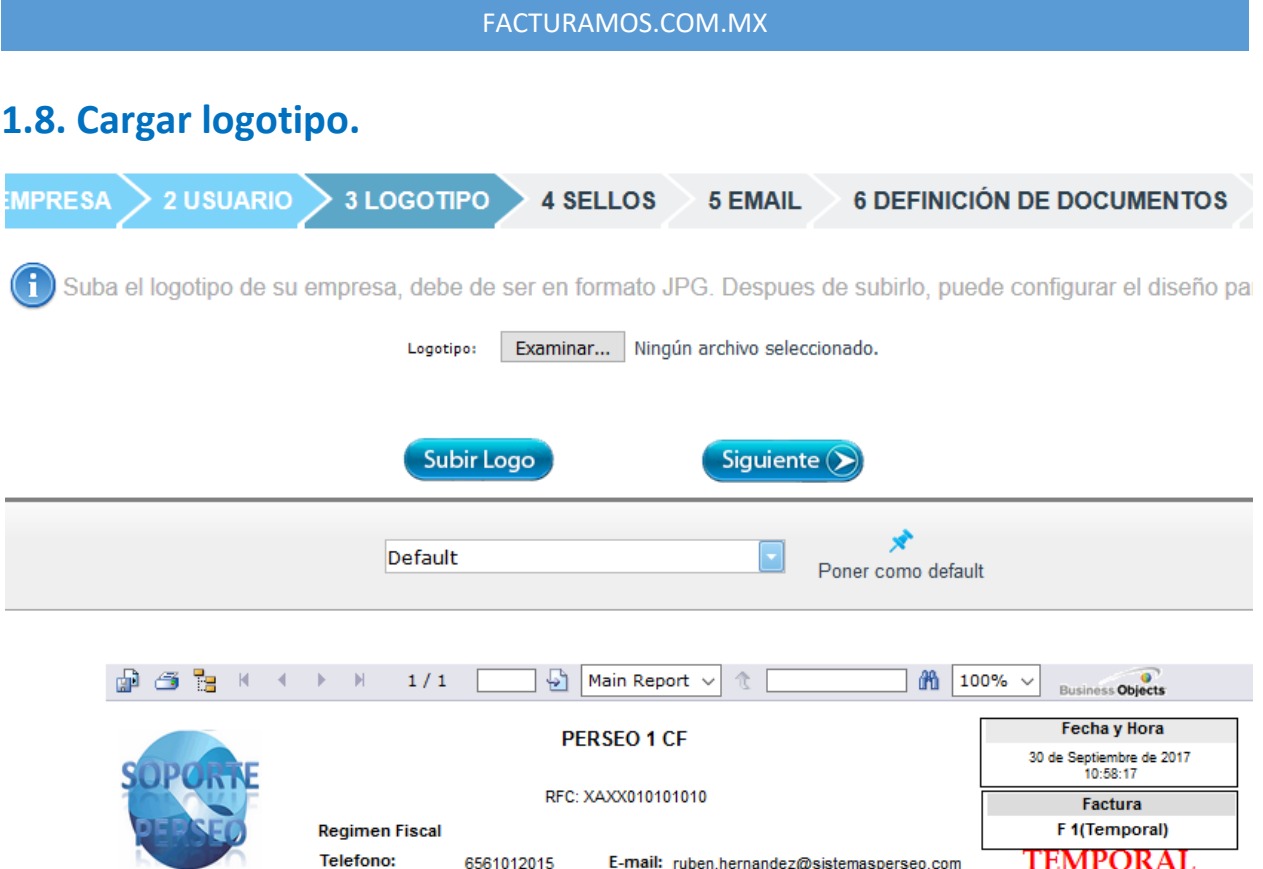

Para cargar una imagen, debe tener formato JPG. Dar clic en Examinar... para seleccionar una imagen.

Después de seleccionar la imagen dar clic en **SubirLogo** para visualizarla en la factura.

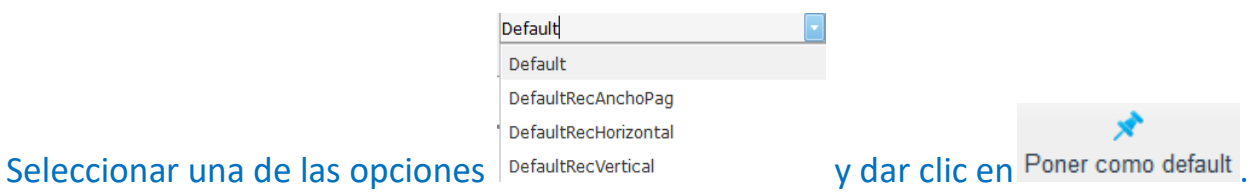

Para continuar daremos clic en **Siguiente** 

#### **1.9. Cargar los sellos para facturar.**

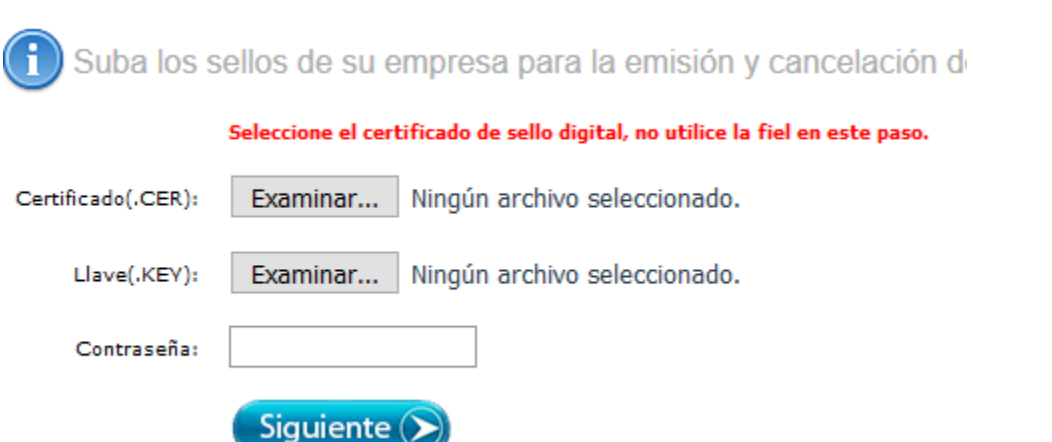

Los sellos que se cargaran en este apartado son referentes al CSD (Certificado de Sello Digital), y **no** de la FIEL.

Para seccionar el archivo certificado (.cer) del CSD dar clic en Examinar...

Para seleccionar el archivo llave (.key) del CSD dar clic en Examinar...

Capturar la contraseña que corresponda al archivo llave del CSD.

Una vez capturada la información daremos clic en Siguiente

**1.9.1. Certificado de Sello Digital (CSD):** es un documento electrónico mediante el cual el SAT garantiza la vinculación de información entre un contribuyente (persona física o moral) y el SAT, y sirve para firmar sus facturas electrónicas con cualquier Proveedor de Certificación Autorizado (PAC), por ejemplo Facturamos.com (Tiene una vigencia de 4 años)

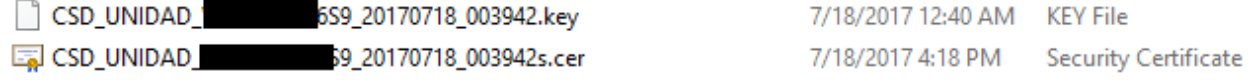

### **1.10. Configuración de correo electrónico.**

En este apartado se configurara el correo que se utilizara para el envío de sus facturas, en caso de no tener, se enviaran por medio de [facturamos@sistemasperseo.com](mailto:facturamos@sistemasperseo.com)

Para continuar daremos clic  $S^{\text{Nodeseo}\text{hacerlo en estemomento}}$  si no desaseamos configurarlo en este momento o dar clic en  $\left(\frac{S_{\text{iguiente}}}{S_{\text{gpuiente}}}\right)$  una vez que hayamos capturado la información solicitada.

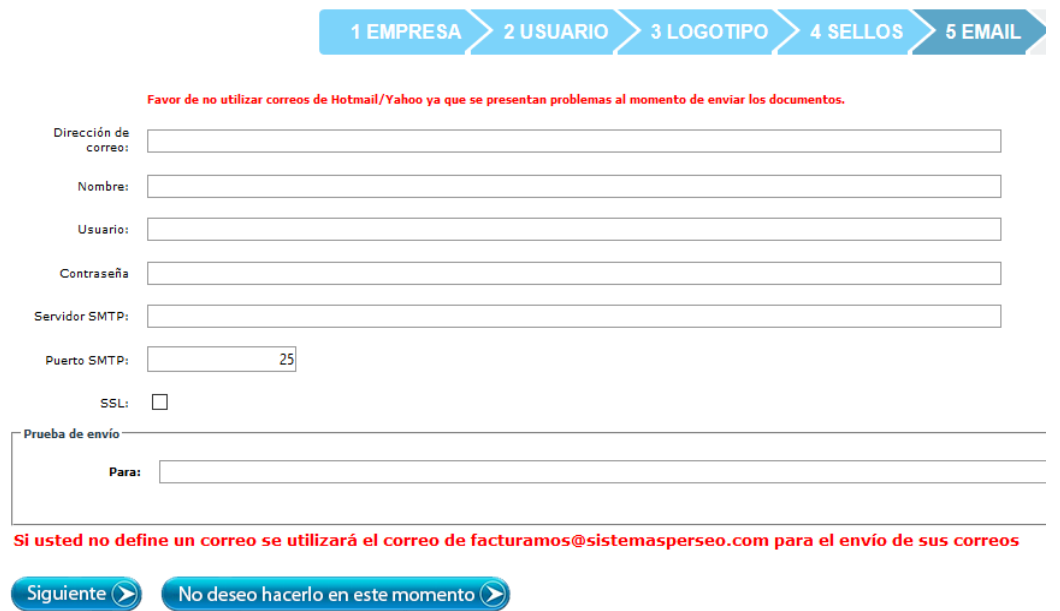

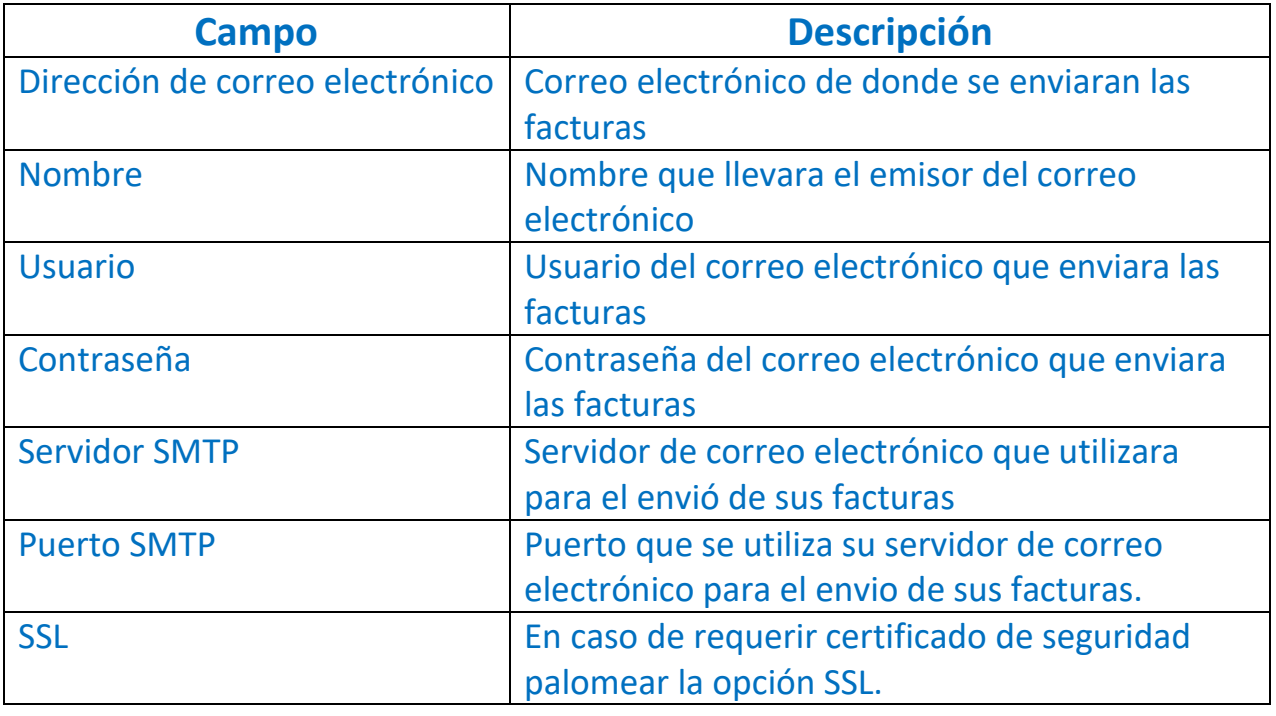

### **1.11. Definición de documentos.**

Seleccionar los documentos que emitirá en el portal de Facturamos.com. Una vez seleccionados dar clic en Siguiente (>)

> $\left( \begin{smallmatrix} 1\ 1\ \end{smallmatrix} \right)$ Defina según su situación fiscal ante el SAT, los documentos a emitir

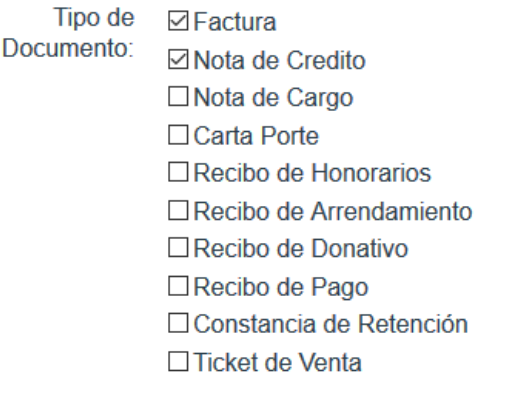

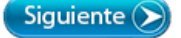

#### **1.12. Terminar con la configuración.**

Para concluir con la configuración dar clic en Finalizar.

1 EMPRESA  $>$  2 USUARIO  $>$  3 LOGOTIPO  $>$  4 SELLOS  $>$  5 EMAIL  $>$  6 DEFINICIÓN DE DOCUMENTOS  $>$  7 TERMINAR

Ha concluido satisfactoriamente la configuración inicial, de clic en el boton finalizar para cerrar la sesión, esto es necesario para cargar las configuraciones.<br>Antes de emitir su primera factura favor de verificar sus da

### **2. Llenado de catalogo de clientes**

#### **2.1. Entrar al catalogo de clientes**

Dar clic en el apartado de "CLIENTES"

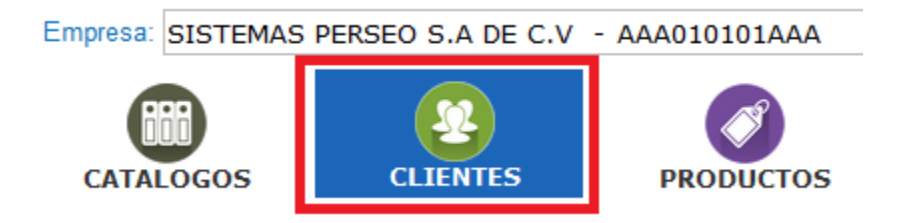

### **2.2. Agregar un nuevo cliente.**

Dar clic en el botón "Agregar"

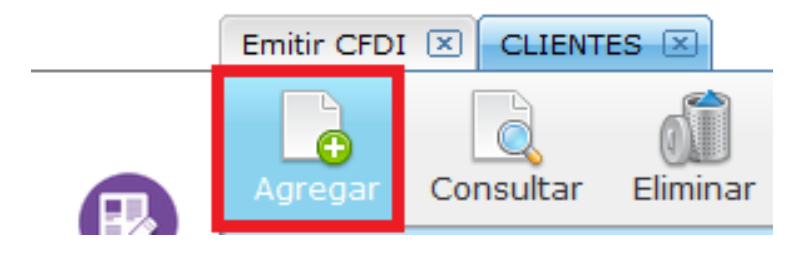

# **2.3. Capturar datos generales del cliente.**

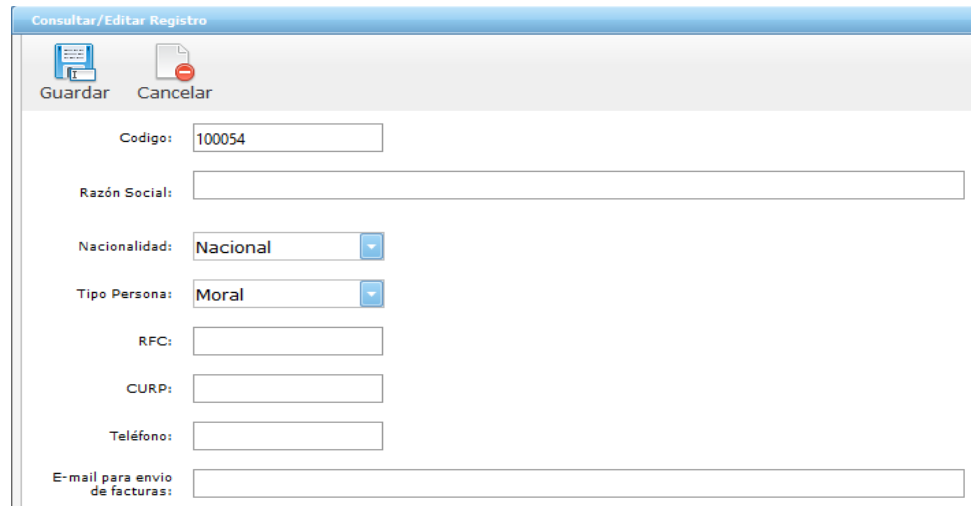

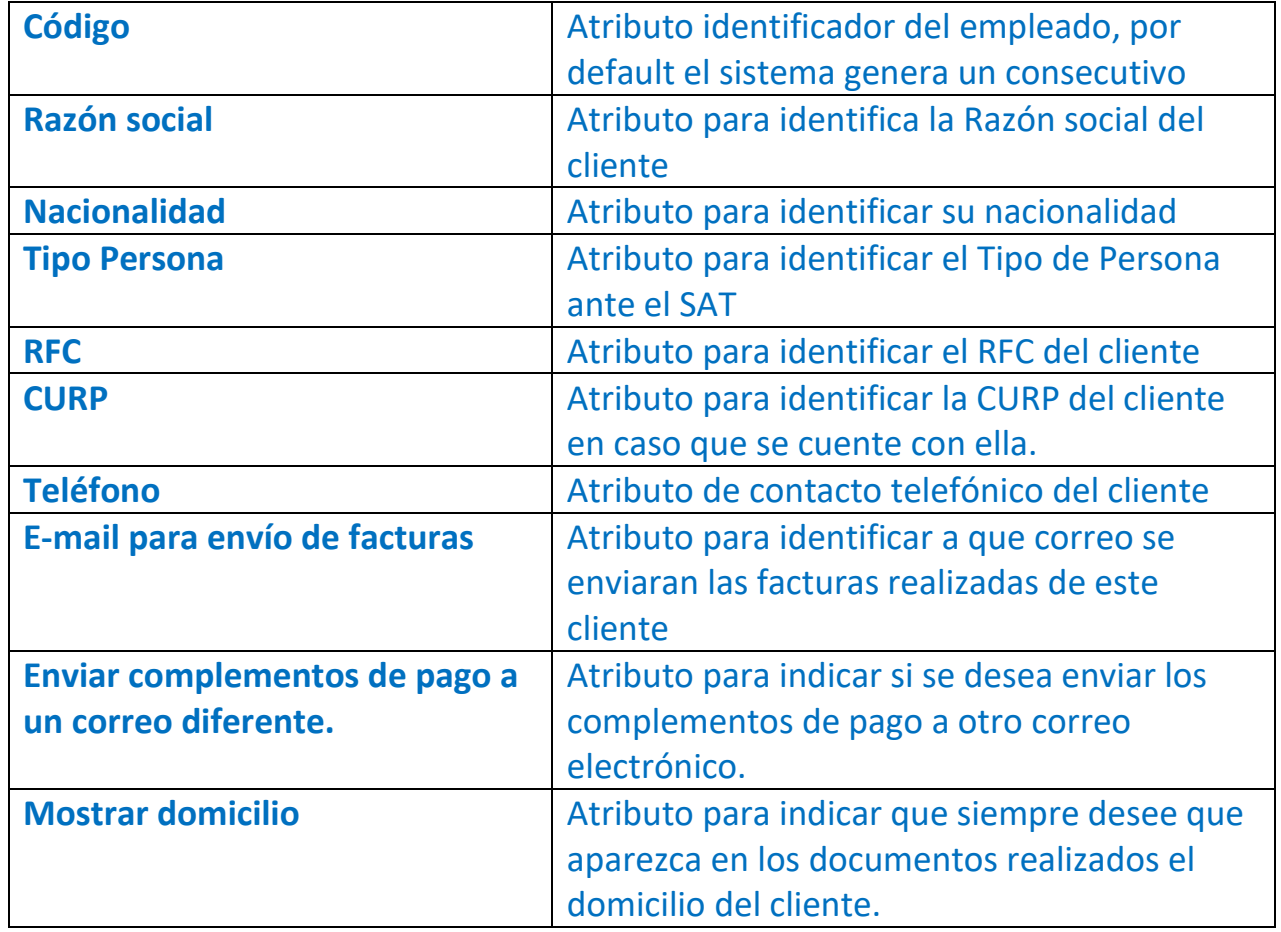

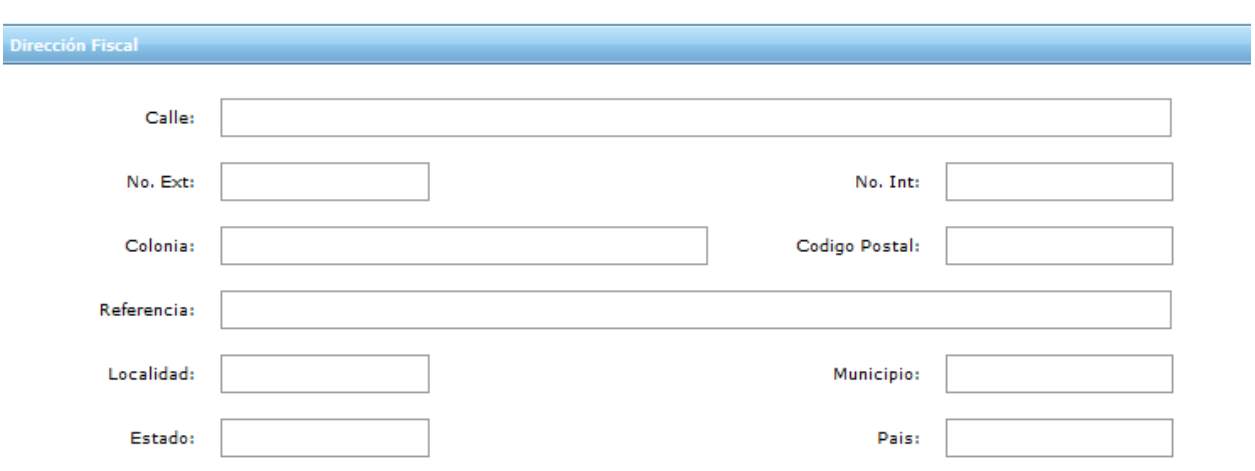

# **2.4. Capturar la dirección fiscal del cliente.**

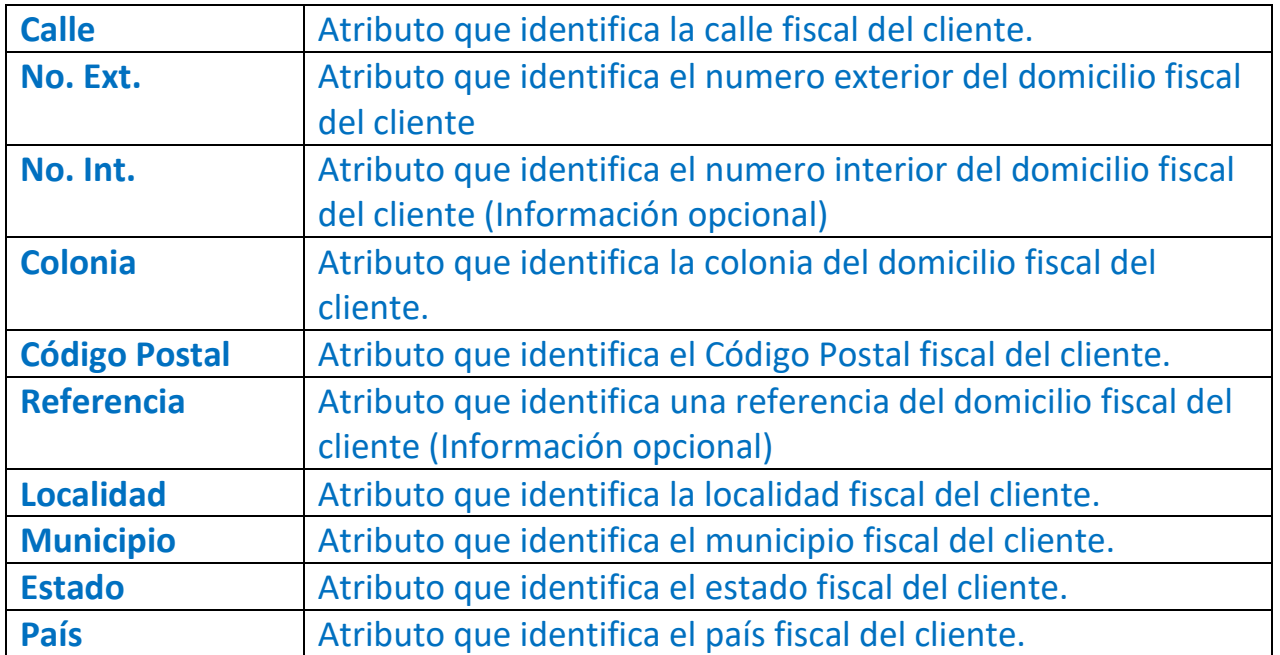

#### **2.5. Capturar datos bancarios del cliente.**

Una vez que se capturen los datos dar clic en "Agregar"

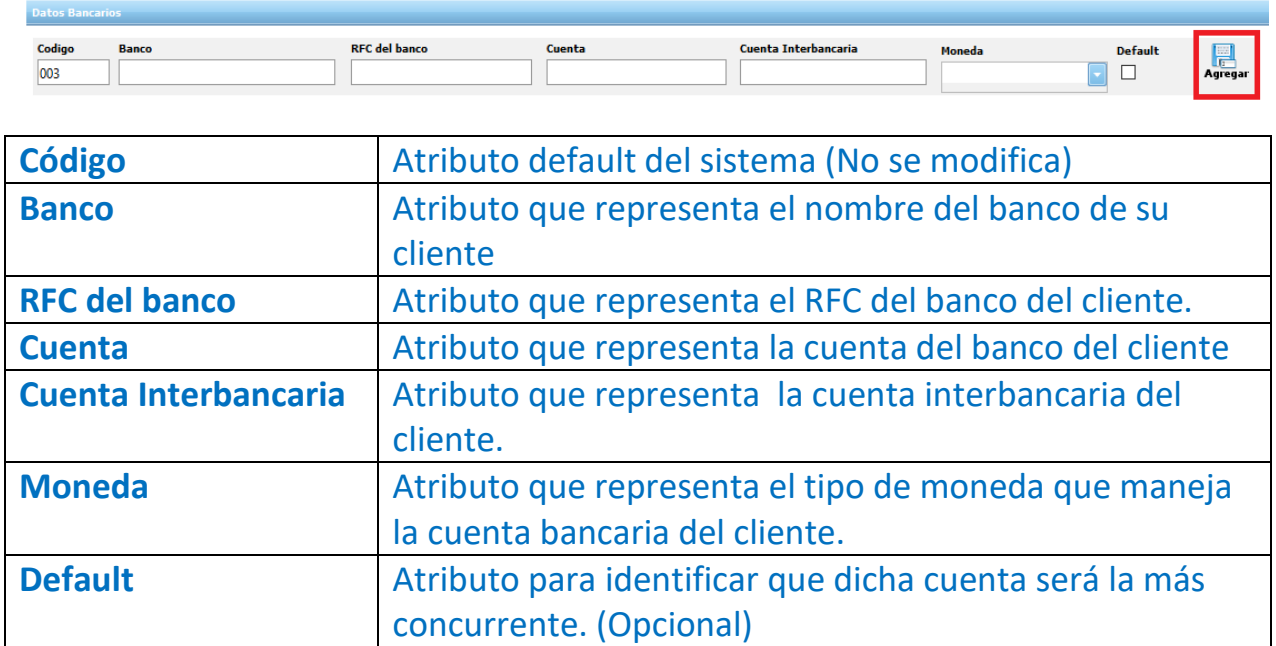

**2.5.1. Editar datos bancarios (En caso que sea necesario), se da clic en editar esta partida.**

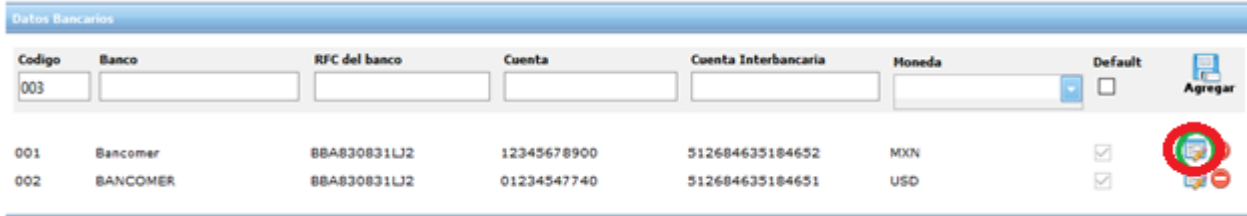

### **2.5.2. Modificar lo que sea necesario y dar clic en guardar.**

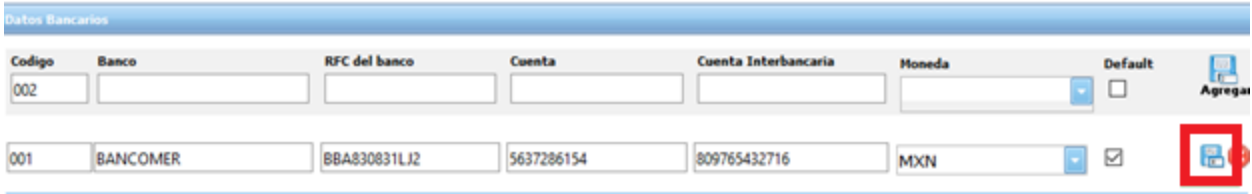

# **2.6. En el apartado de defaults se debe de capturar los datos requeridos**

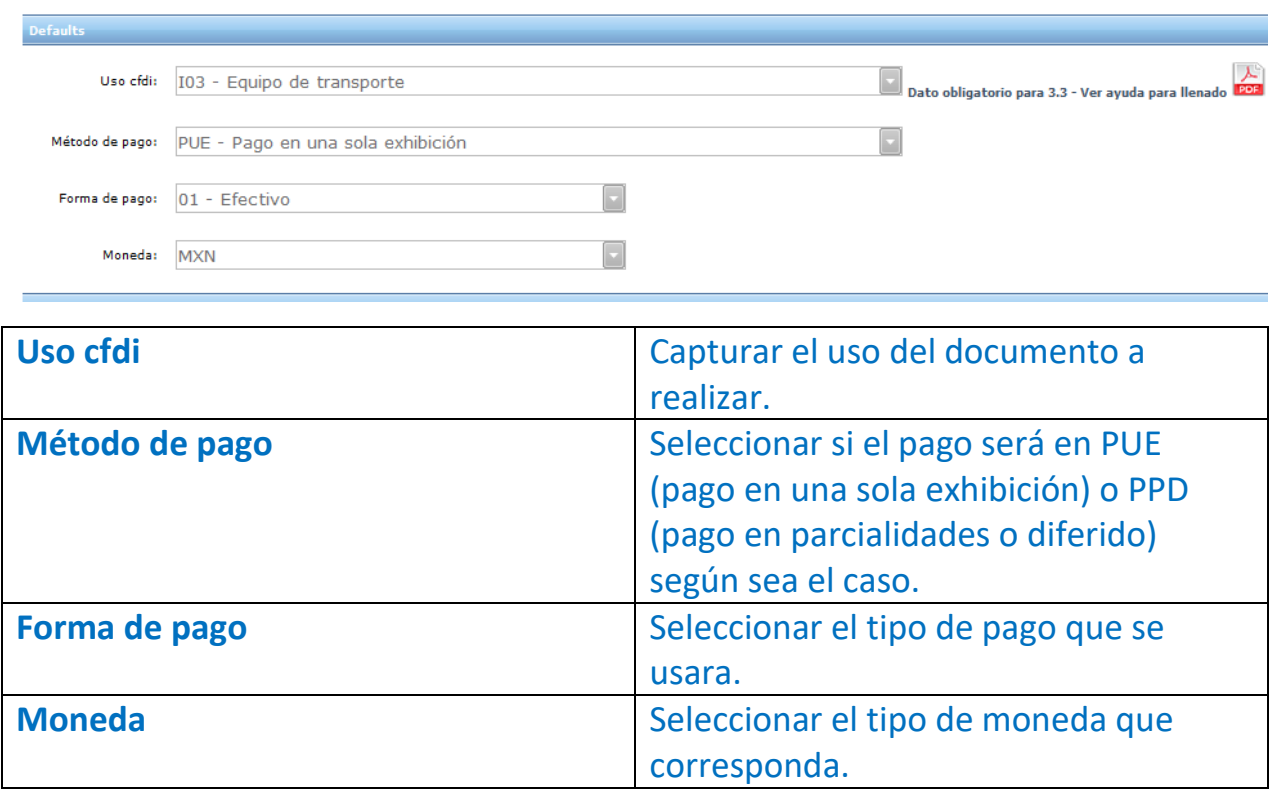

### **2.7. Una vez terminada la captura se debe ir hasta la parte superior para dar clic en guardar.**

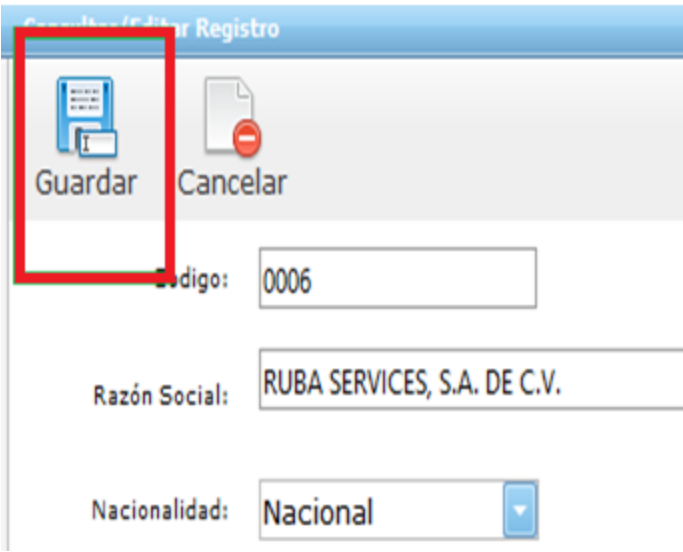

**2.8 En caso de necesitar inhabilitar un cliente por cuestión de cambio de datos se debe palomear inactivo en la siguiente ruta y capturar uno nuevo con la información nueva y correcta.**

*Clientes/seleccionar el cliente/ editar/ palomear inactivo/ guardar.*

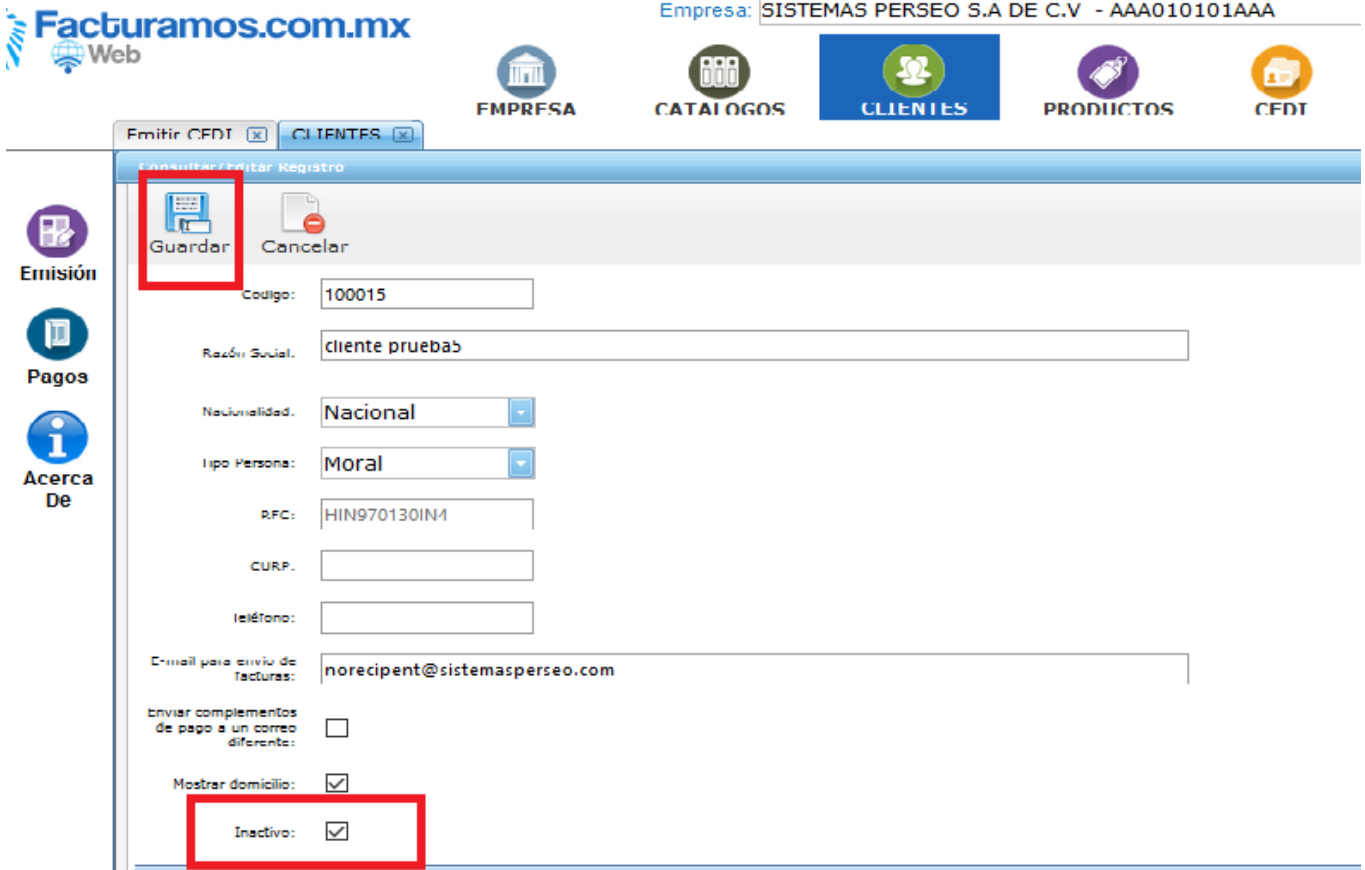

**Esta opción se usa cuando ya se tienen documentos timbrados con un cliente y por lo tanto no se puede borrar o editar.**

### **3. Catalogo de productos.**

**3.1. Para realizar la captura de los productos o servicios se debe entrar a la página principal en el menú de productos y dar clic en agregar.**

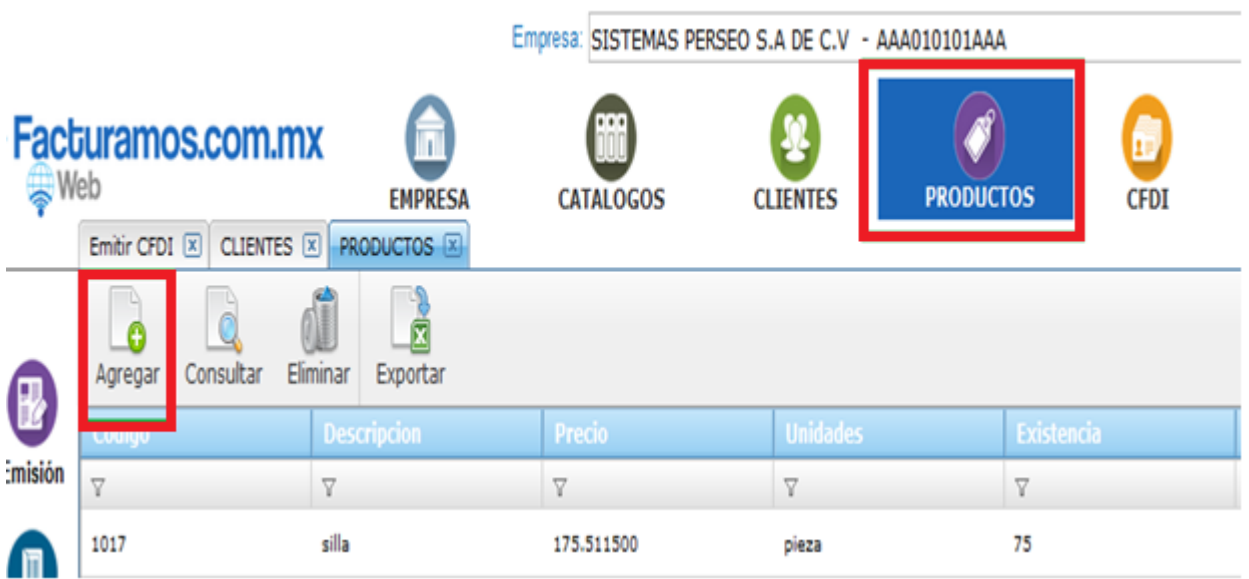

### **3.2. Proceder con la captura de los detalles requeridos del producto o servicio.**

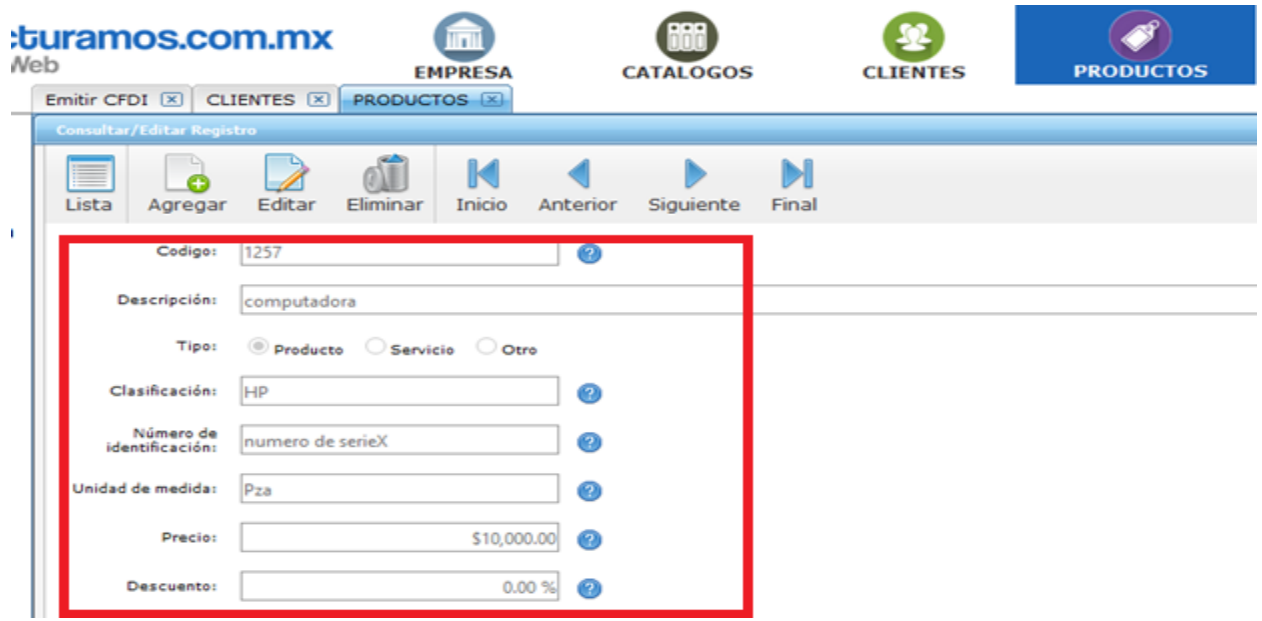

VERSION SAT 3.3 | 6 Timbres disponibles: 21811 | Car

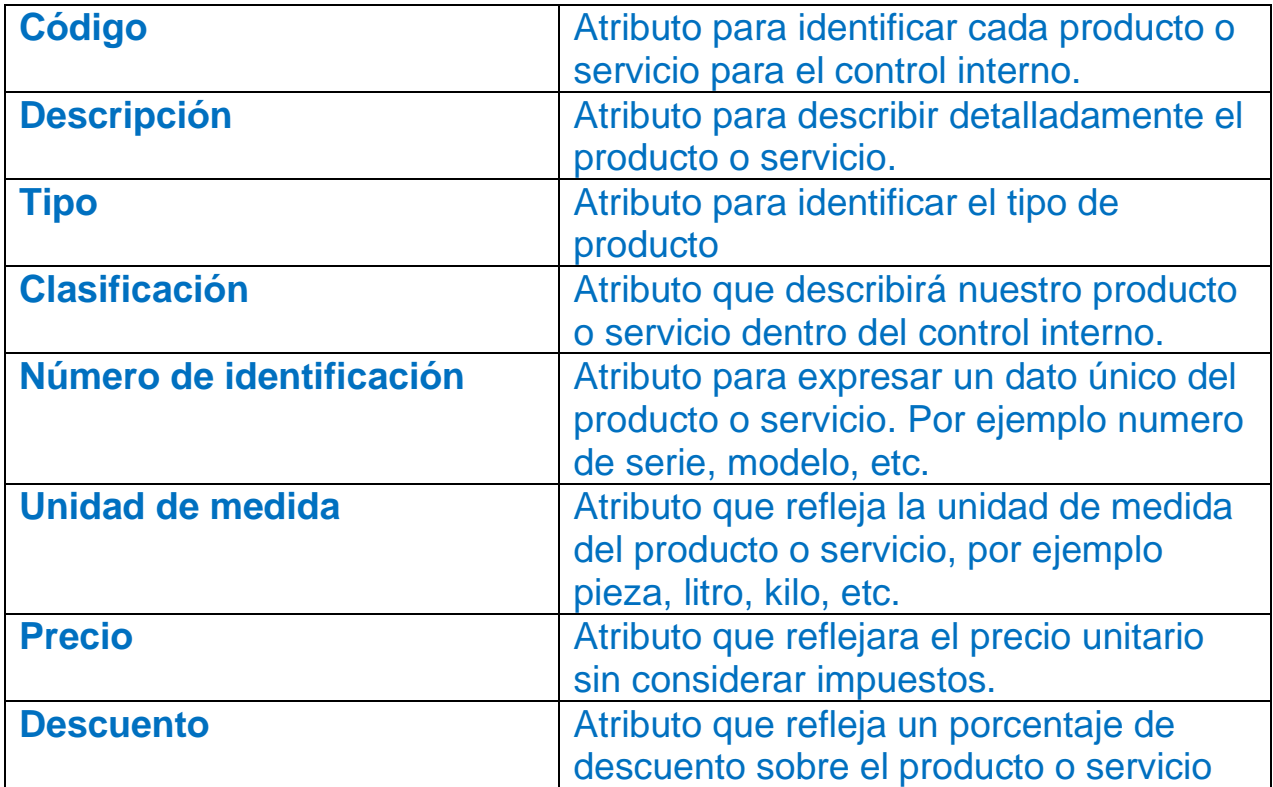

**3.3. Seleccionar los impuestos que correspondan a cada producto o servicio capturado. En caso de editar alguno solo se debe dar clic en editar y seleccionar gravado, exento o no aplica y proceder a dar guardar.**

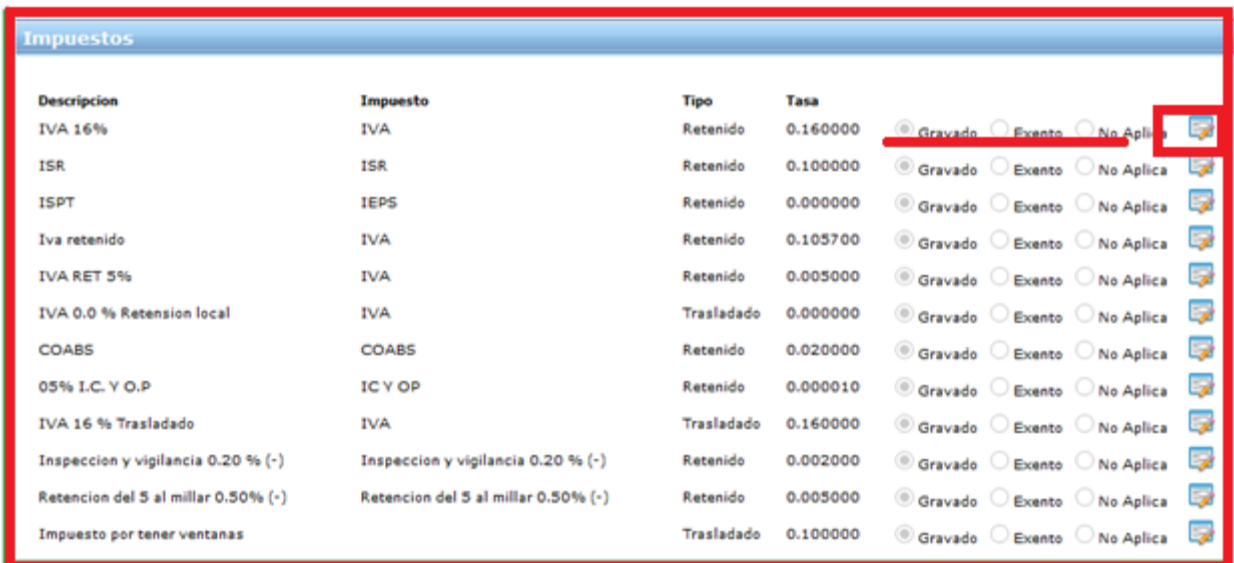

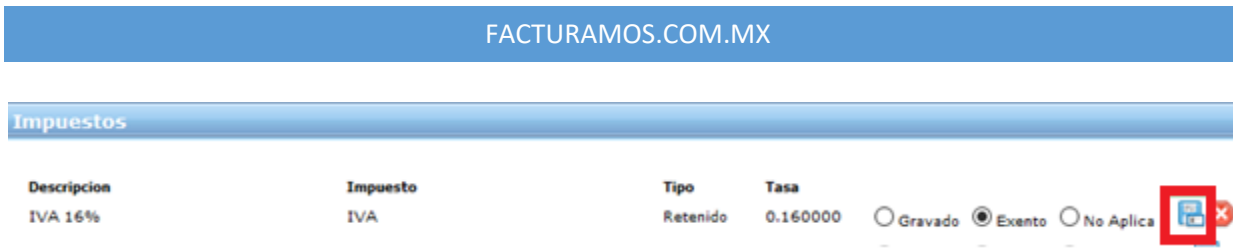

# **3.4. Por ultimo capturar la clave y unidad del producto, en caso de necesitar ayuda dar clic en la opción marcada.**

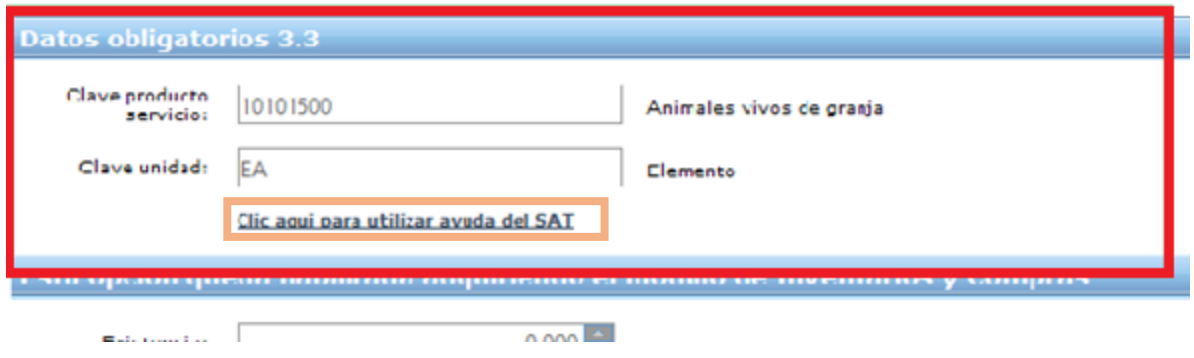

### **3.5. Para finalizar dar clic en guardar.**

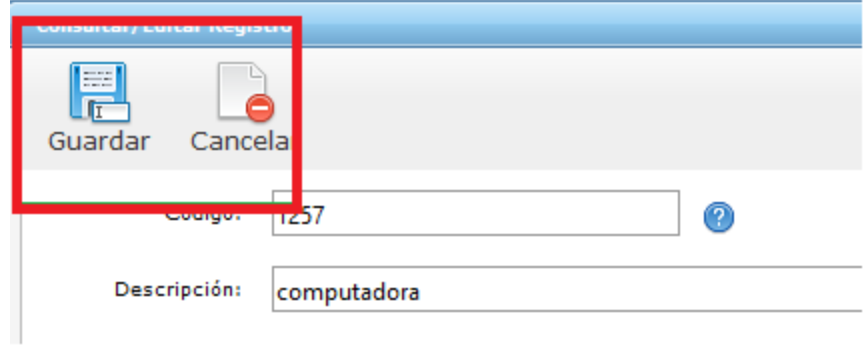

### **4. Realizar una factura**

#### **4.1. Revisar Versión.**

Una vez que acceda totalmente al sistema, podrá visualizar la versión en la que se encuentra su panel (**VERSION SAT 3.3**).

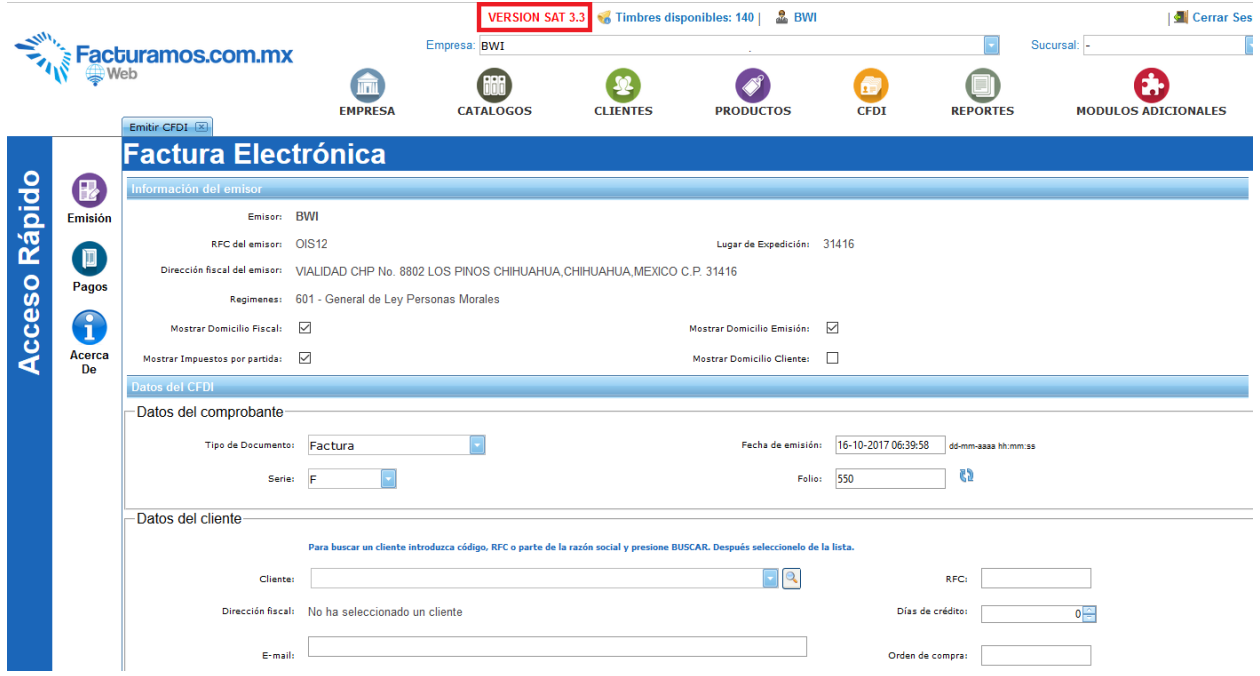

#### **4.2. Información del emisor.**

Aparecerán opciones de visualización de la factura los cuales se podrán cambiar de acuerdo a sus necesidades.

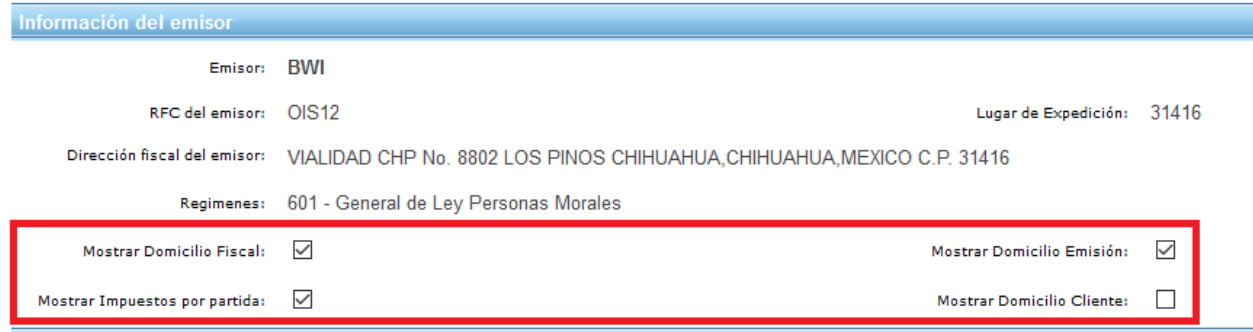

#### **4.3. Uso del CFDI.**

Seleccionaremos el **Uso CFDI** que se utilizara para emitir la factura, de acuerdo a la norma del SAT.

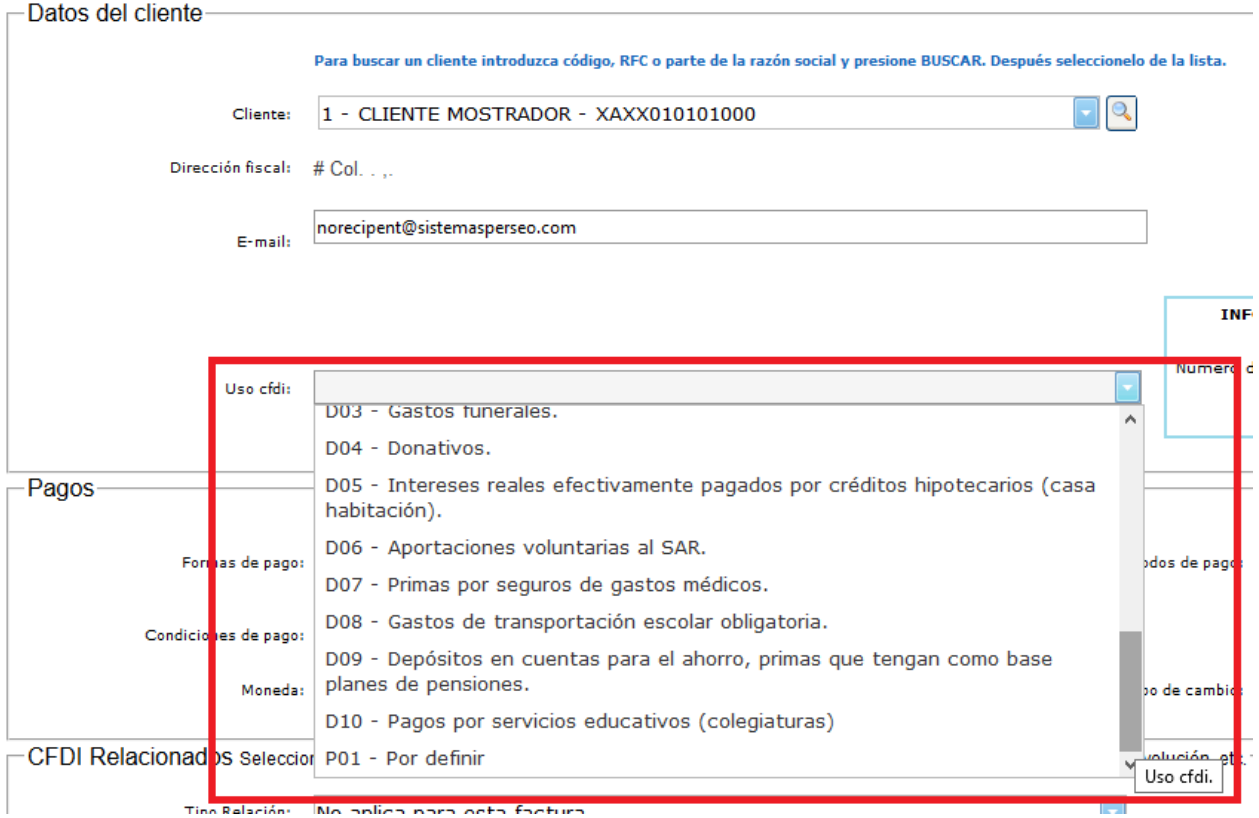

#### **4.4. Uso CFDI por Default.**

Una vez que seleccionemos el Uso CFDI, el sistema lo podrá poner como dato por default para ese cliente en caso que así lo deseemos.

Para confirmar daremos clic en **Sí**.

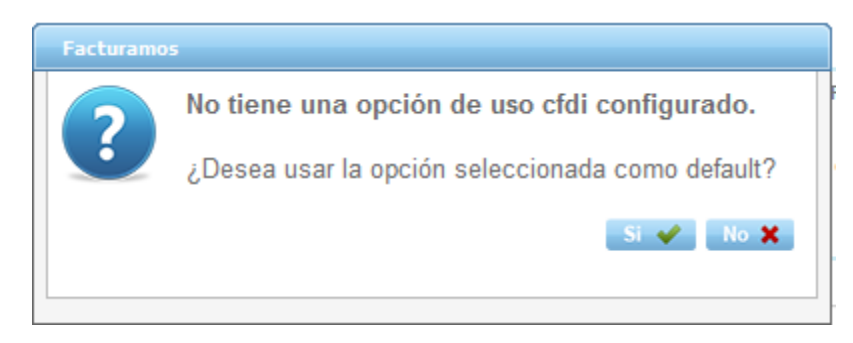

#### **4.5. Información para extranjeros.**

En caso que el cliente sea extranjero, se habilitara cuadro para poner **Número de Identificación Fiscal y Residencia Fiscal**.

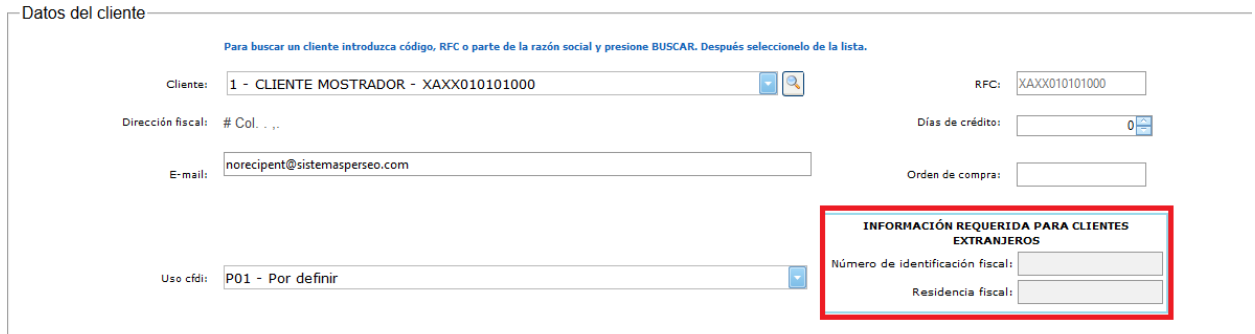

#### **4.6. Pagos.**

Se podrá seleccionar si el método de pago se realizara en **Una Sola Exhibición o Pago Por Parcialidades o Diferido**.

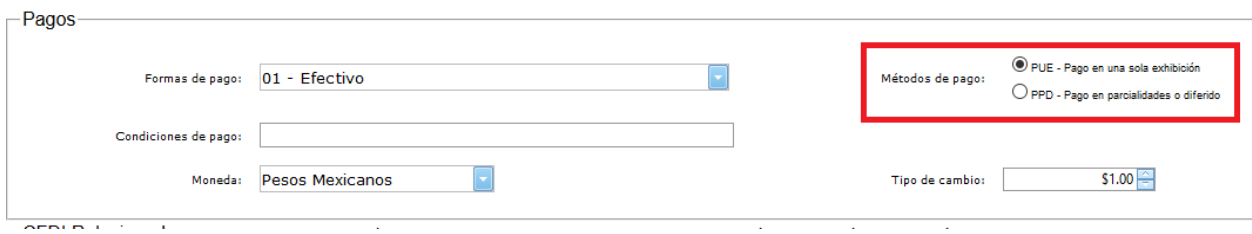

#### **4.7. Condiciones de pago.**

**Dato opcional** para describir el tipo de pago que se está realizando.

#### Ejem. *Crédito a 30 días*.

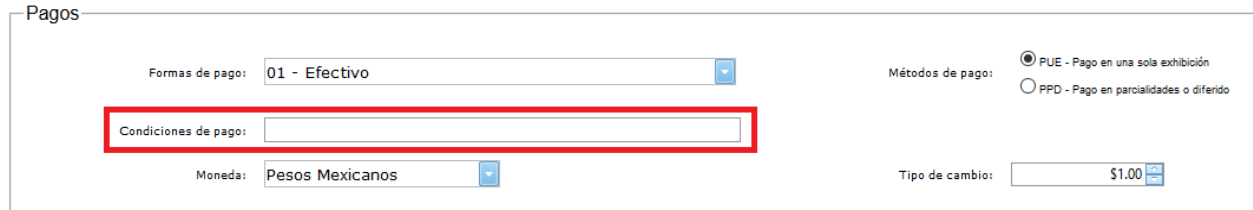

#### **4.8. CFDI Relacionados.**

En este apartado, podrán relacionar CFDI previos, para la realización de un documento. Esta sección es opcional, y se utilizara en caso que el documento a realizar así lo requiera.

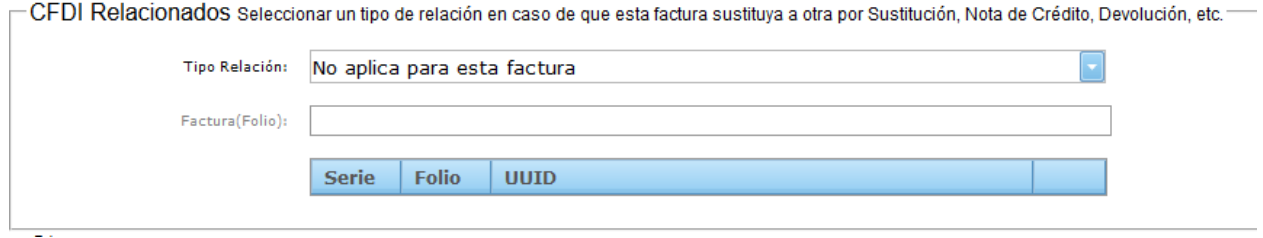

#### **4.9. Notas.**

**Dato informativo opcional** que desee que aparezca en la factura.

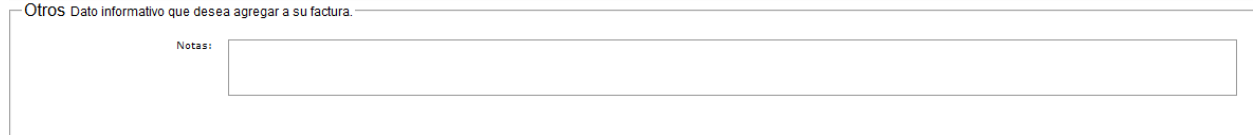

#### **4.10. Agregar un producto.**

Se puede realizar de dos formas.

- 1) Seleccionando un producto del catalogo de productos
	- a. Seleccionar el producto, habilitando el menú.

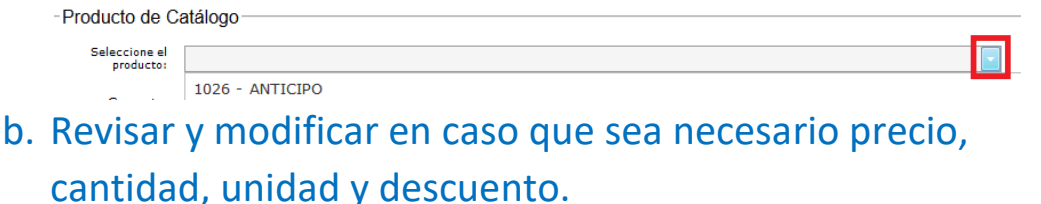

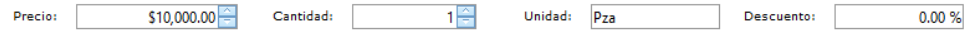

c. Revisar y modificar Clave de unidad y producto. ( solo se pone una letra o numero y se despliega el menú para seleccionar el deseado.

#### FACTURAMOS.COM.MX

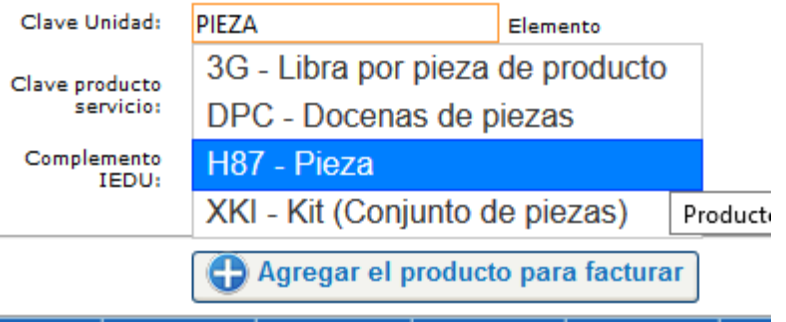

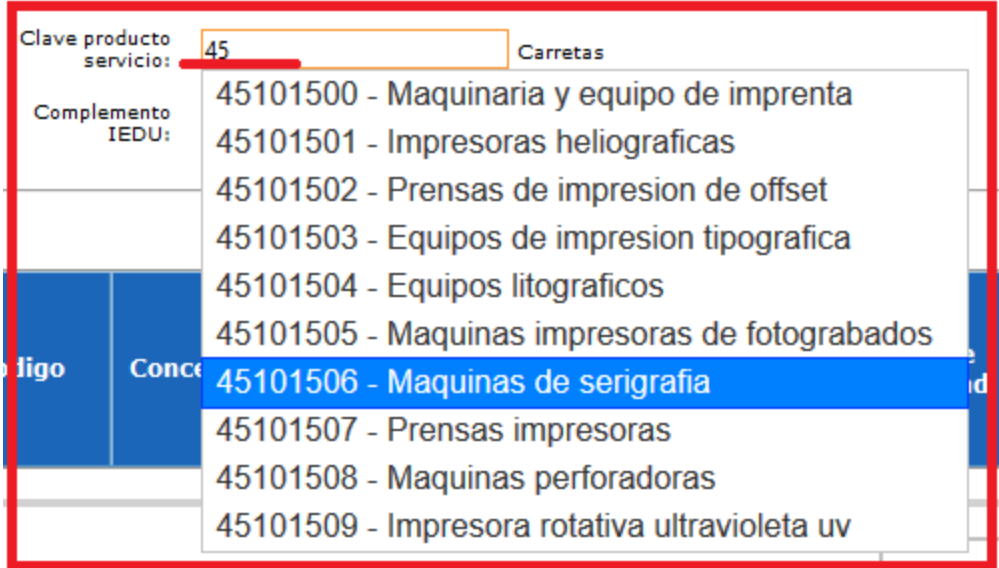

#### 2) De forma manual.

a. Todos los productos deberán contar con **Clave de Unidad y Clave de Producto o Servicio**, en caso de tener alguna duda se recomienda realizar la consulta en la página del SAT<http://200.57.3.89/pys/catpys.aspx> .

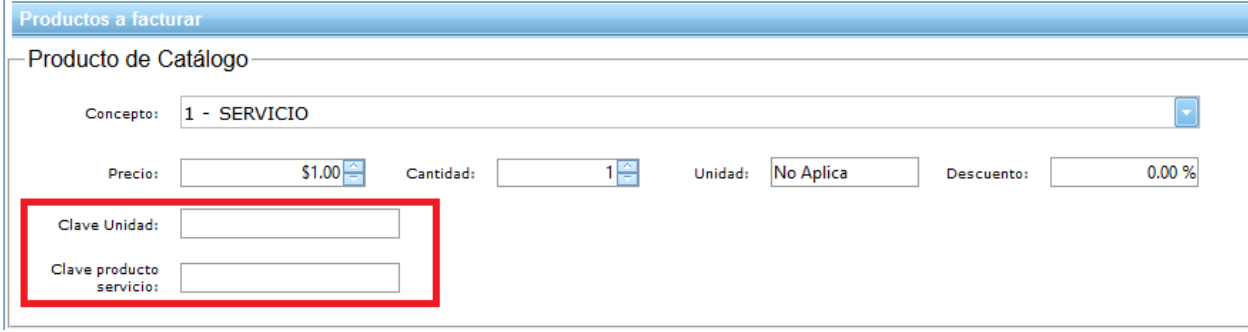

b. Una vez capturado el producto se da clic en agregar y por default se llenara el campo de totales.

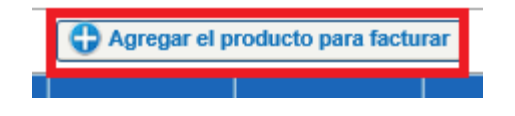

#### **4.11. Actualizar totales.**

En caso que requiramos quitar o agregar un impuesto se puede recalcular la factura dando clic en **Actualizar Totales**.

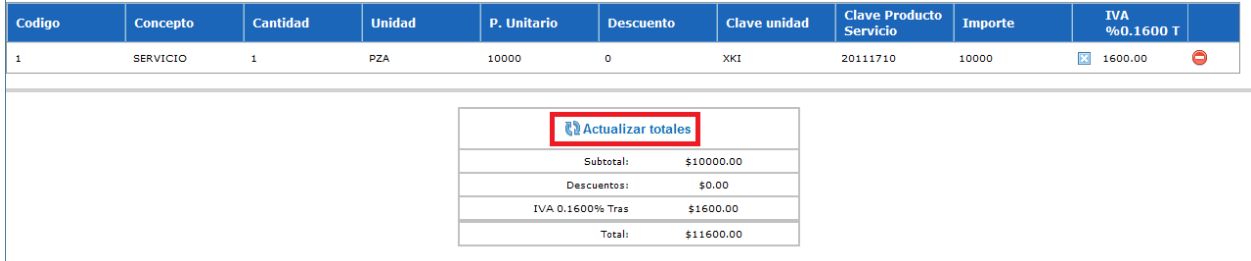

#### **4.12. Visualizar factura.**

 $\mathbf{I}$ 

Para revisar la factura, daremos clic en **Visualizar Factura**.

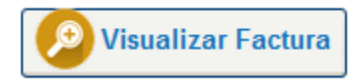

### **4.13. Presentación de la factura**

Se incluye en la factura un detallado de los impuestos realizados y del producto o servicio.

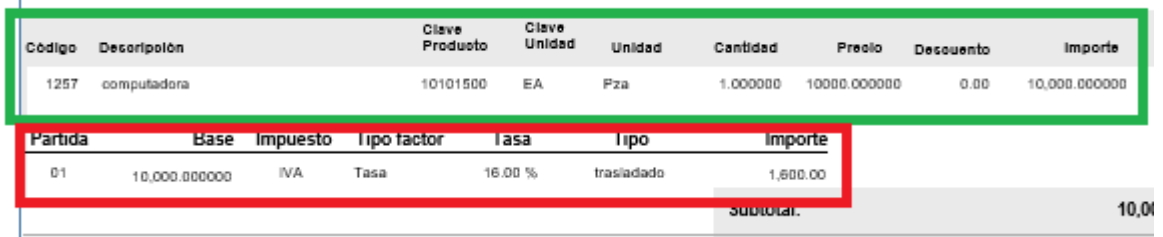

#### **4.14. Referencia partida – impuesto aplicado.**

El desglose de los impuestos se realizara por partida, tomando de referencia el número que se otorgo de manera consecutiva una vez que se cargo a la factura.

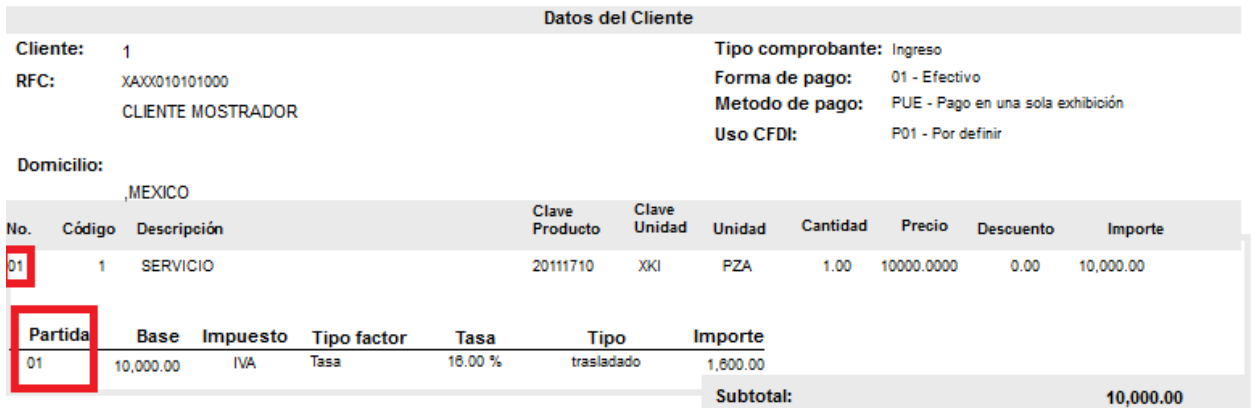

### **4.15. Timbrar la factura.**

#### Dar clic en **Timbrar**

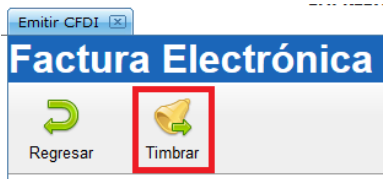

### **5. Realizar un complemento de pago**

#### **5.1. Capturar los Folios para el Complemento de Pago.**

En caso de haberlo realizado anteriormente ir al paso # 7.

En caso contrario dar clic en **CATÁLOGOS – Folios**

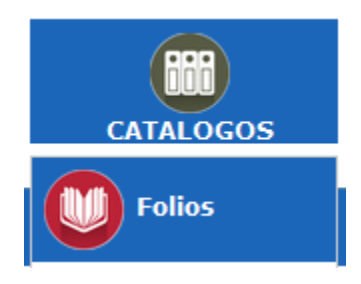

#### **5.2. Agregar el Folio.**

Dar clic en **Agregar**

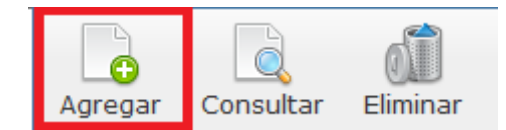

#### **5.3. Seleccionar Complemento de Pago en Tipo de Documento.**

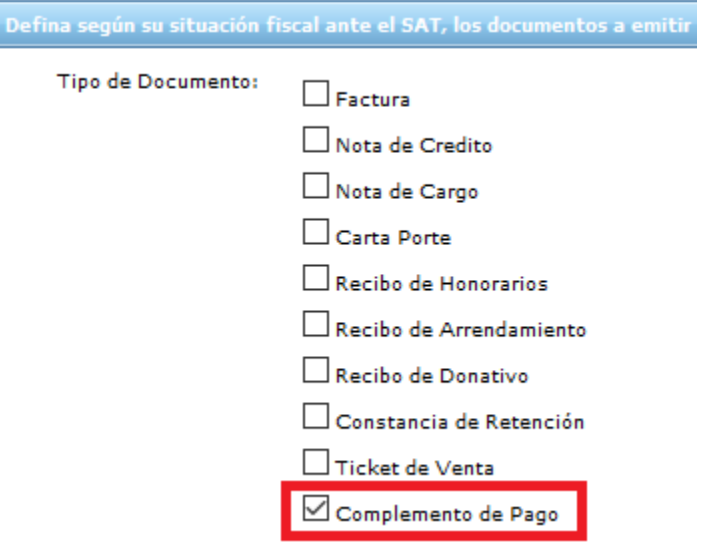

#### **5.4. Definir Serie y Folio.**

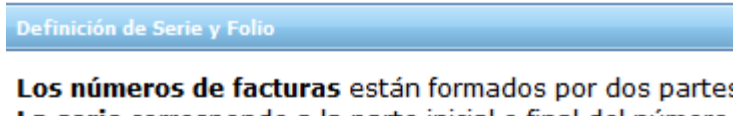

La serie corresponde a la parte inicial o final del número la A otra la B, etc. El número es la parte exclusivamente numérica y debe s

factura deben mantener el mismo orden que las factur

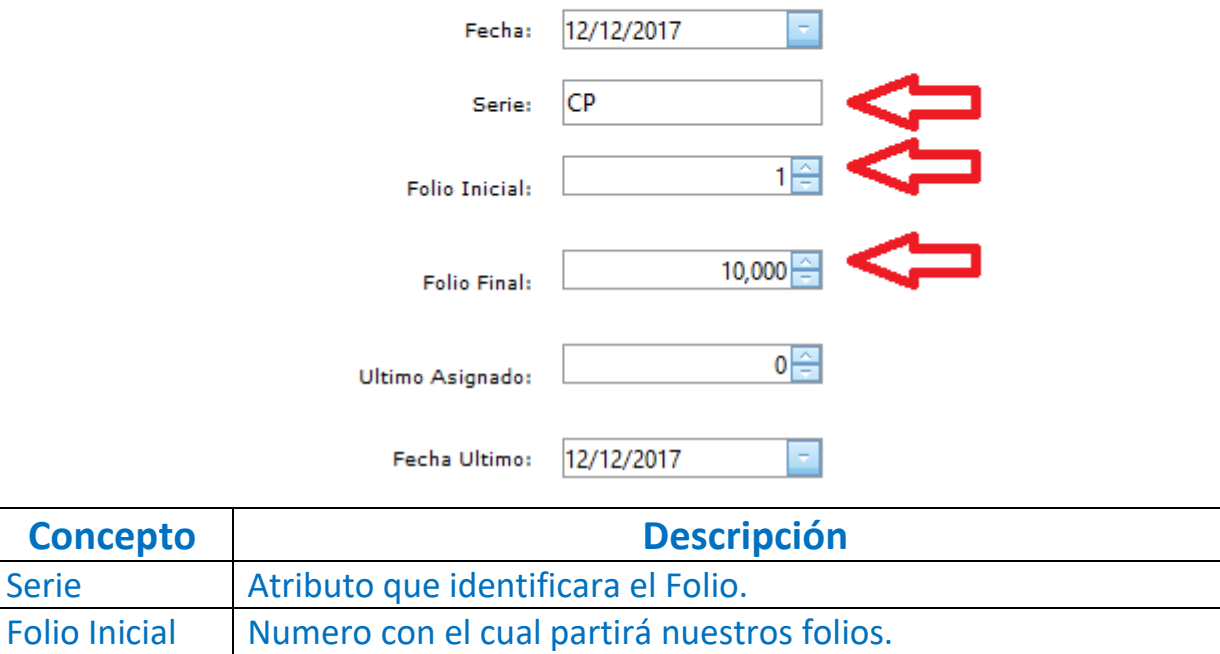

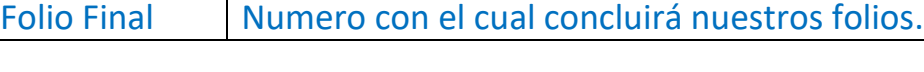

#### **5.5. Dar clic en Guardar.**

Serie

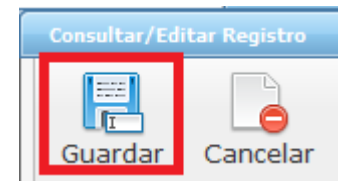

### **5.6. Haber realizado una factura con Pago en Parcialidades o Diferido, además que haya sido timbrada.**

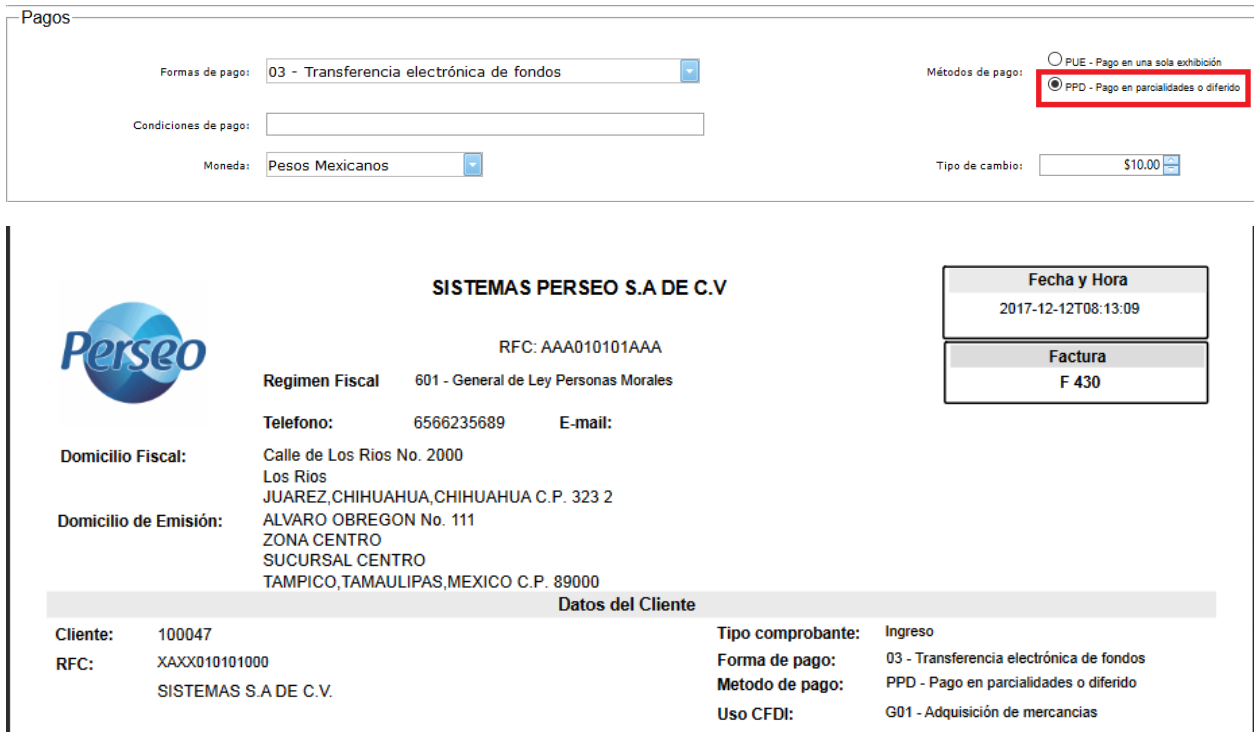

# **5.7. Capturar el banco donde se depositara la transacción emitida por su cliente.**

En caso de haberlo realizado anteriormente ir al paso # 11.

#### Dar clic en Catálogos - Bancos

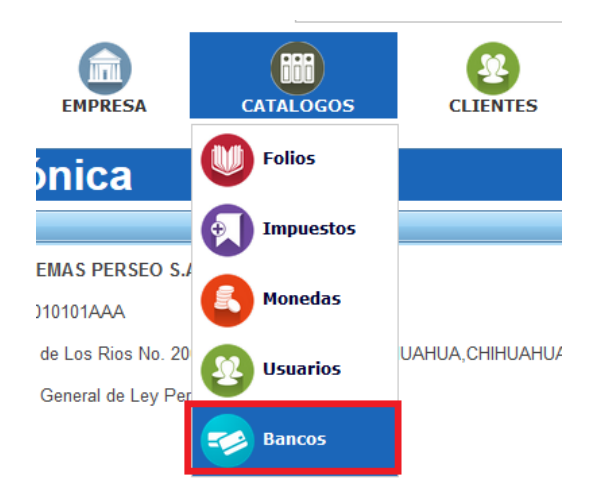

### **5.8. Agregar el banco.**

Dar clic en Agregar.

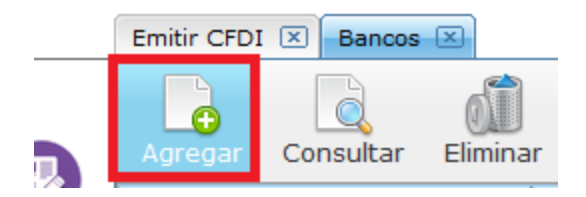

### **5.9. Capturar los datos del banco.**

Una vez que se capturen los datos, dar clic en Guardar.

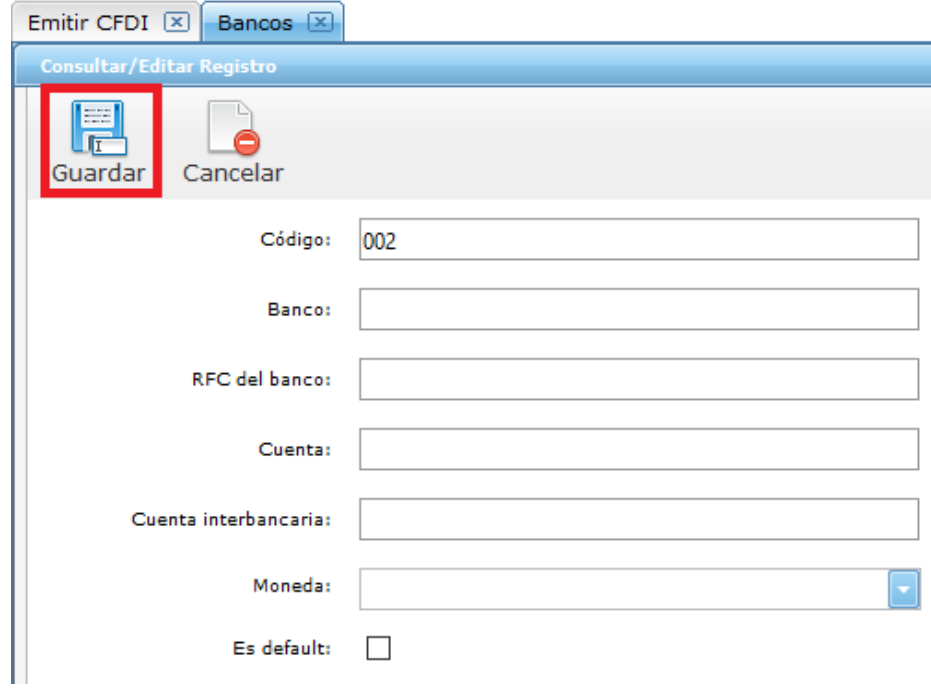

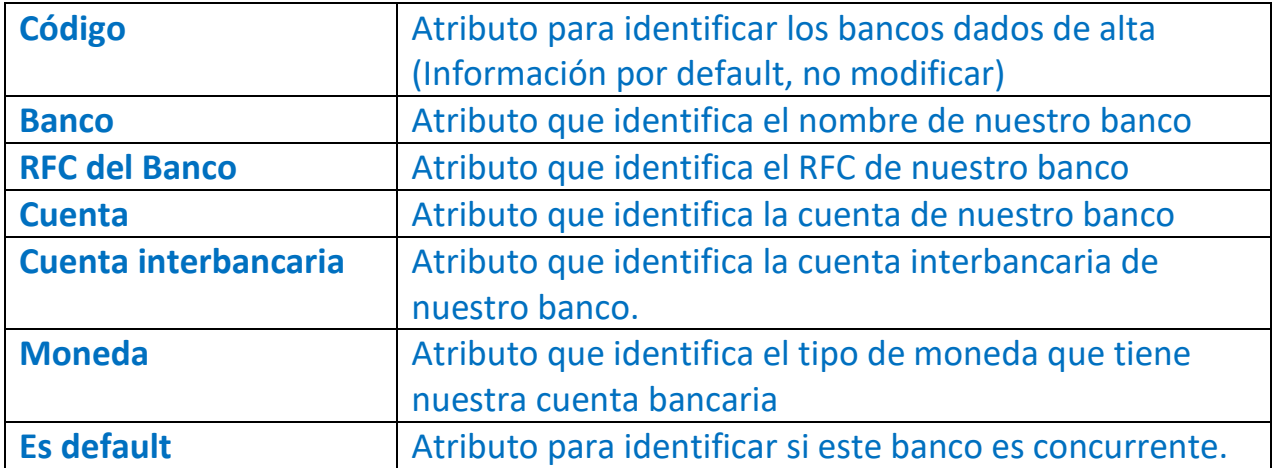

#### **5.10. Capturar el pago.**

#### Dar clic en **CFDI – Captura de Pagos**

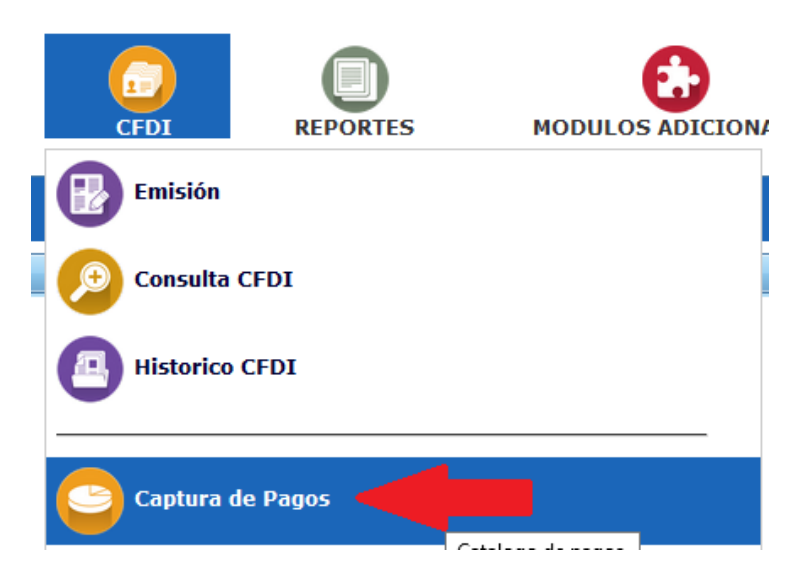

#### **5.11. Agregar un nuevo pago.**

Dar clic en **Agregar**.

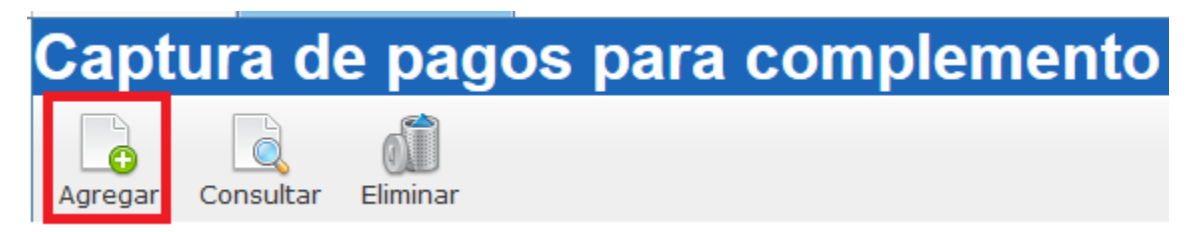

### **5.12. Seleccionar al Cliente.**

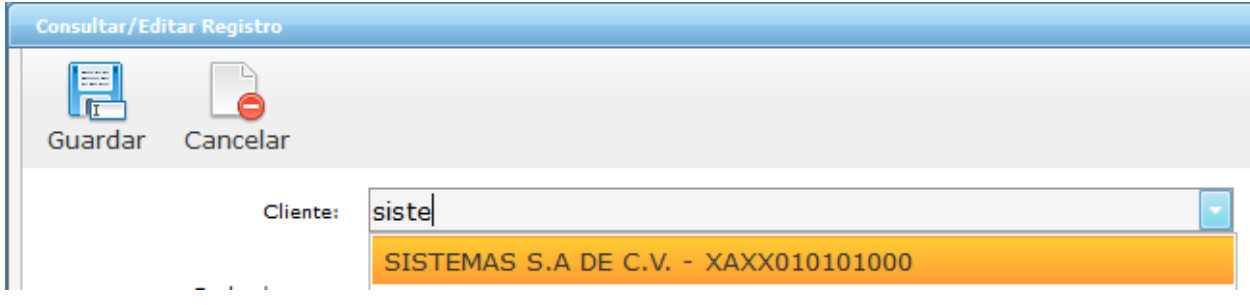

### **5.13. Seleccionar la Forma de Pago.**

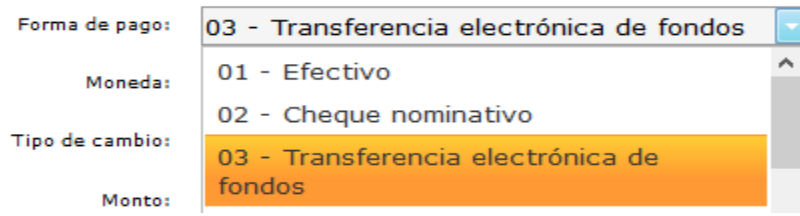

#### **5.14. Seleccionar la Moneda.**

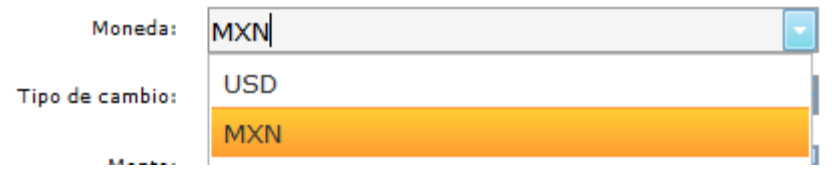

#### **5.15. Escribir el Monto y Descripción del pago.**

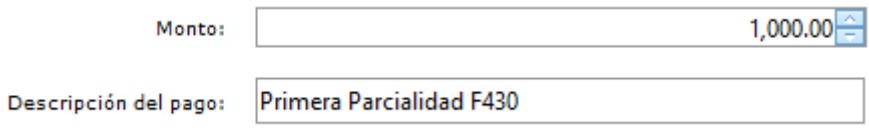

#### **5.16. Datos adicionales.**

Esta información es referente a una transacción electrónica que se haya generado entre usted y su cliente, para el pago de una parcialidad.

Para mayor información de cada unos de los campos, se muestran botones de  $a$ yuda $\bullet$ .

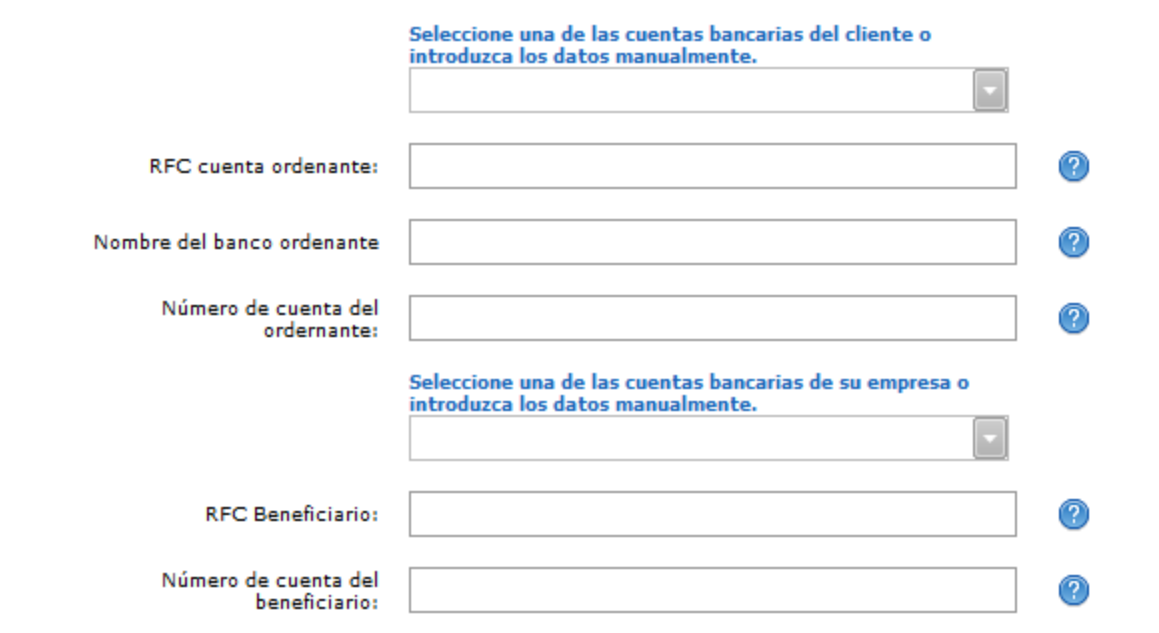

#### **5.17.- Dar clic en Guardar.**

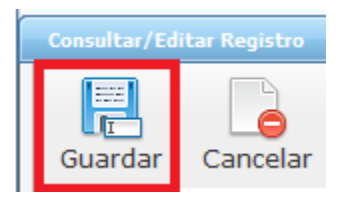

#### **5.18. Dar clic en CFDI – Aplicar Pago CFDI.**

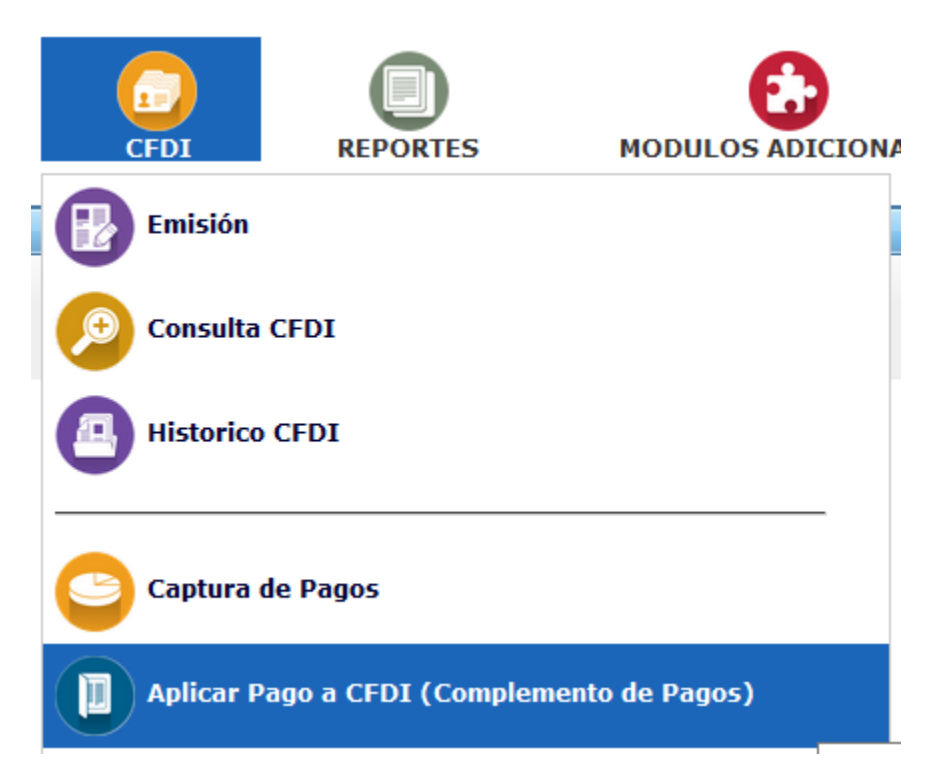

### **5.19. Seleccionar el Cliente.**

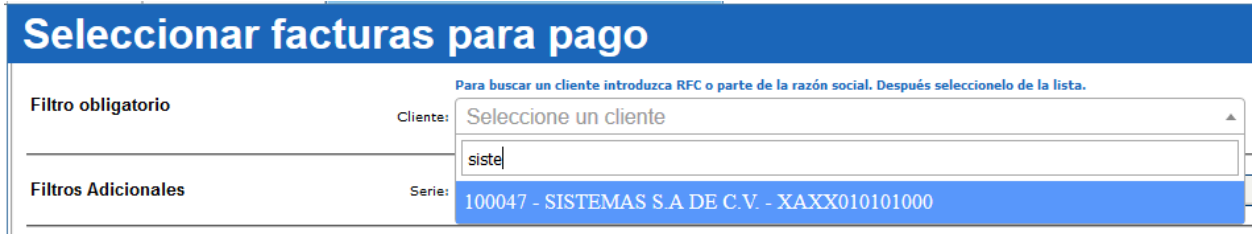

# **5.20. Seleccionamos la(s) factura(s) a las que se le aplicara el pago.**

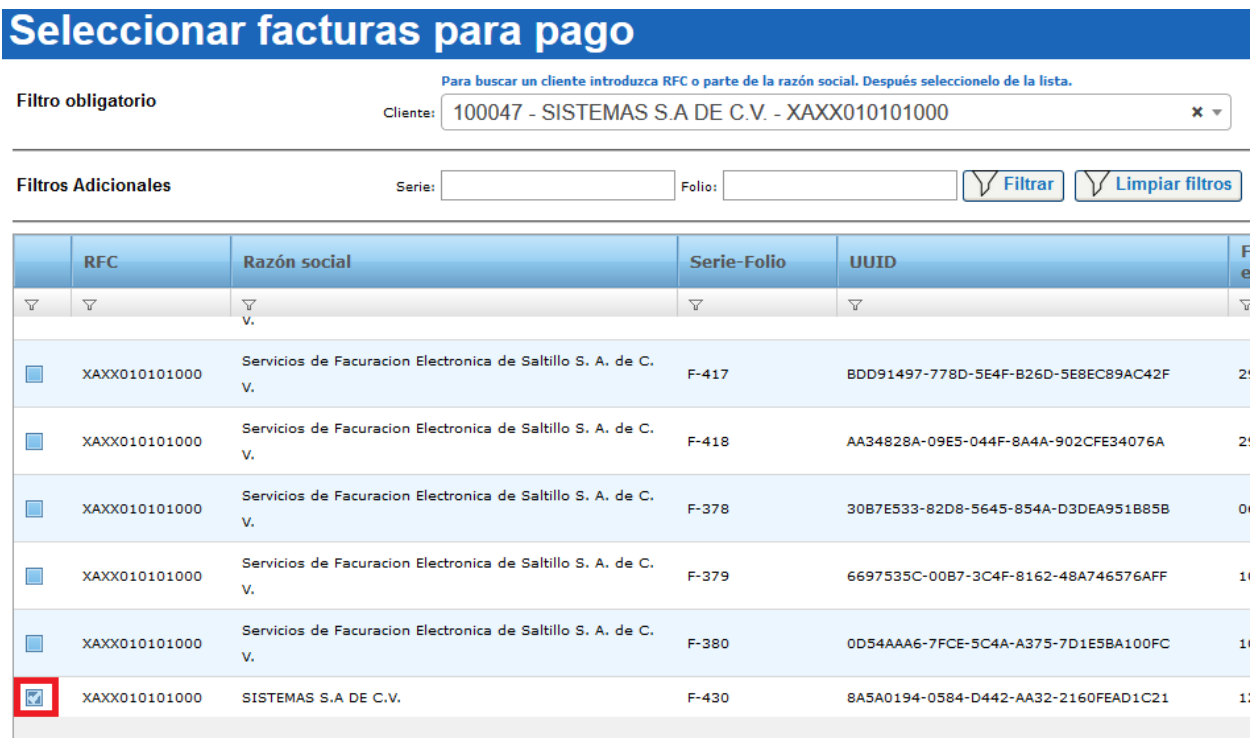

### **5.21. Dar clic en Siguiente.**

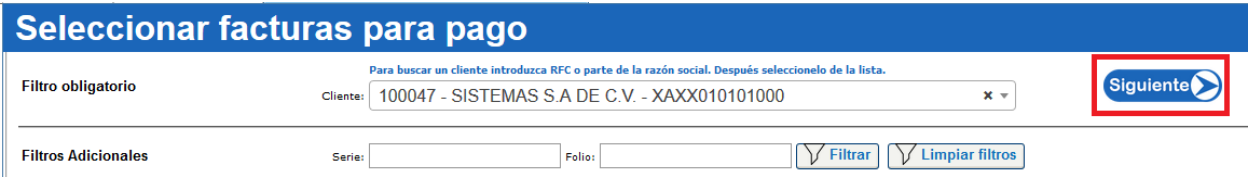

# **5.22. Seleccionamos el(los) pago(s) y damos clic en Siguiente.**

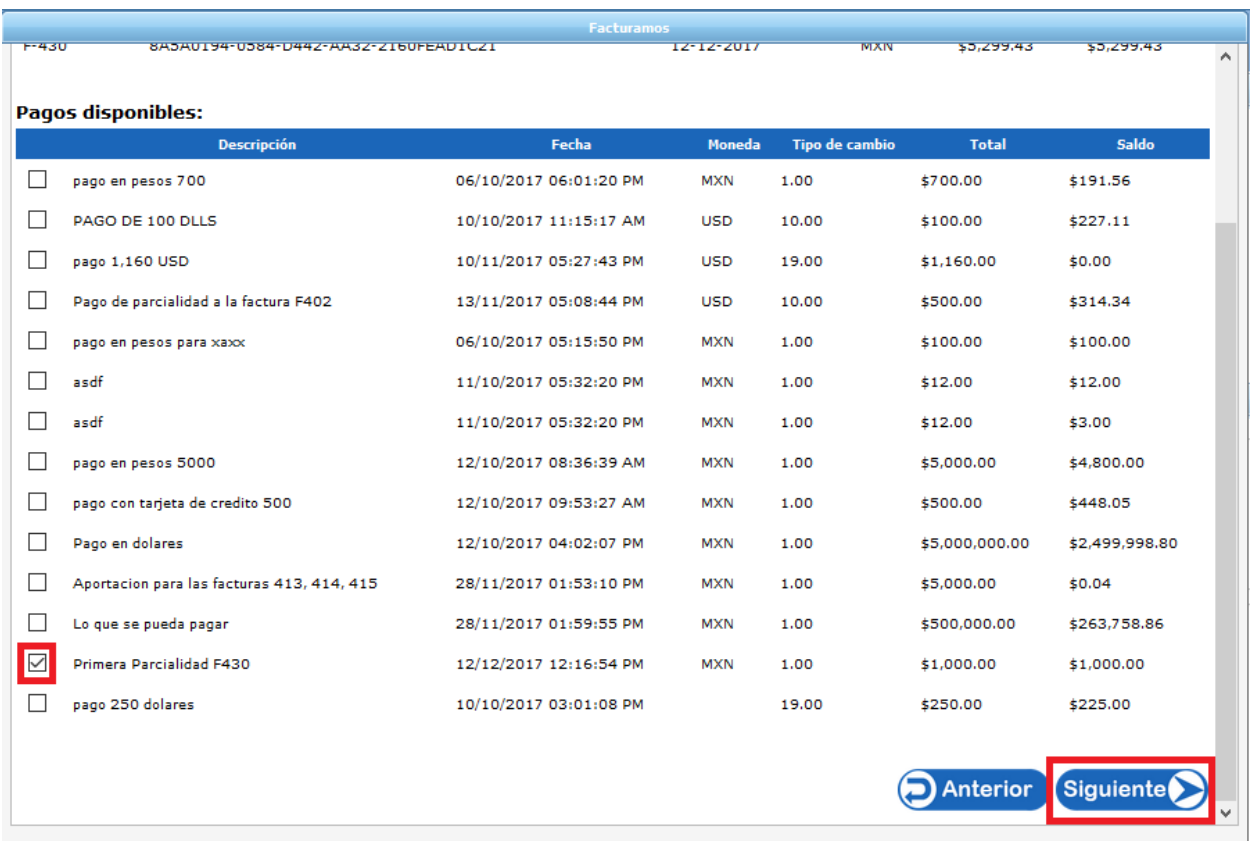

### **5.23. Aparecerá un mensaje informativo y daremos clic en Sí.**

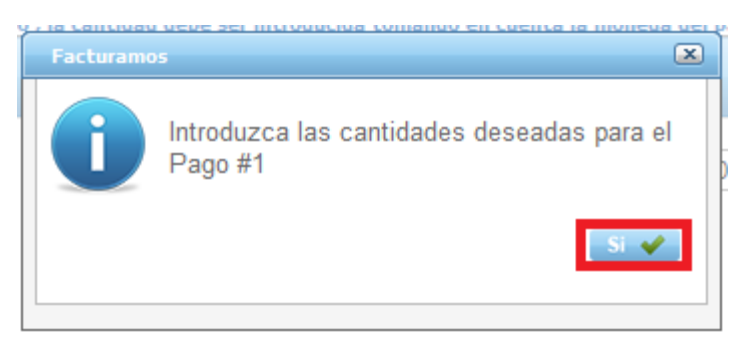

#### **5.24. Capturar el Pago**.

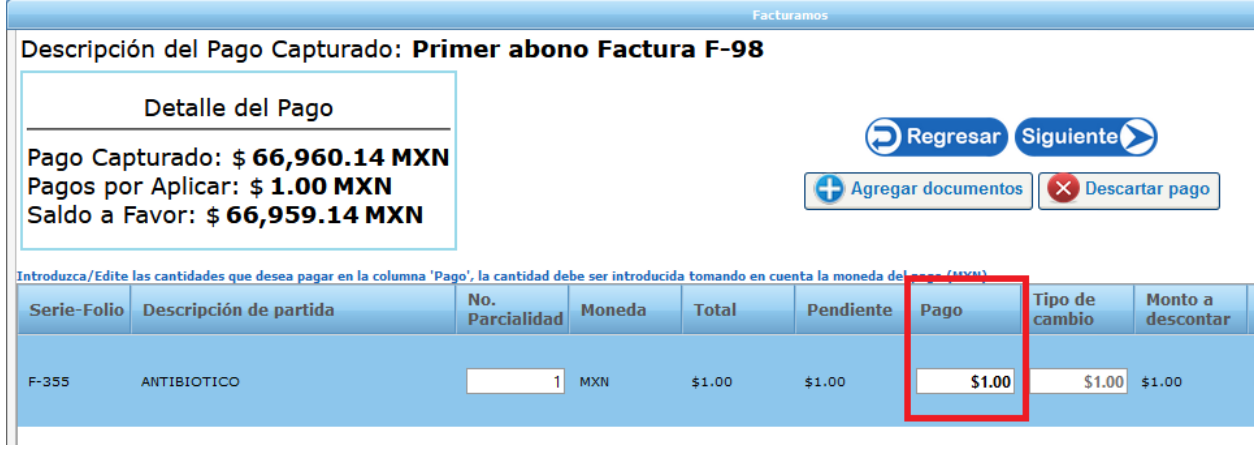

### **5.25. Si incluirá DESGLOSE DE IMPUESTOS, cambiar "Objeto de Impuesto" a clave 02, dando doble clic para que habilite el listado**.

NOTA: El desglose se debera aplicar si la factura tiene impuestos a declarar, de lo contrario se dejará en 01.

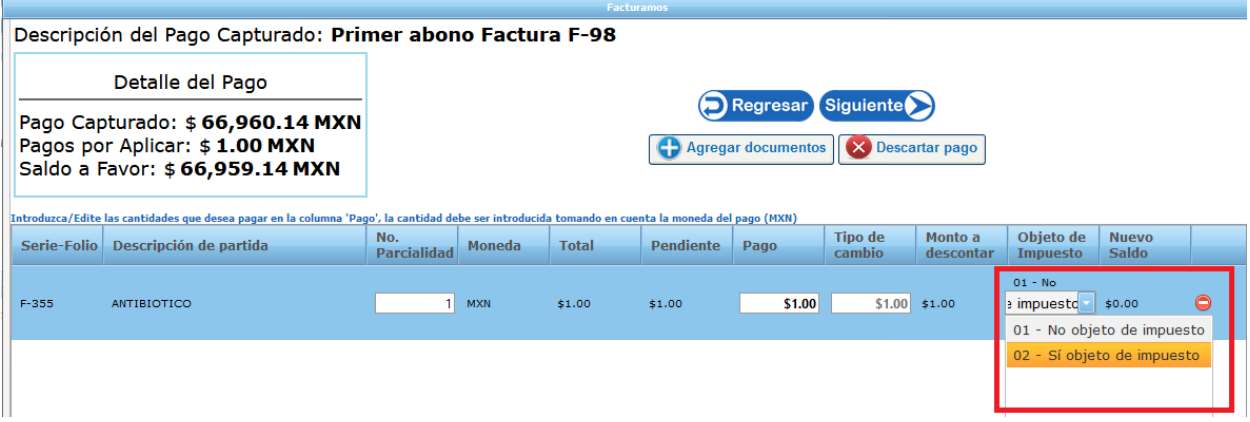

#### **5.26. Dar clic en siguiente**

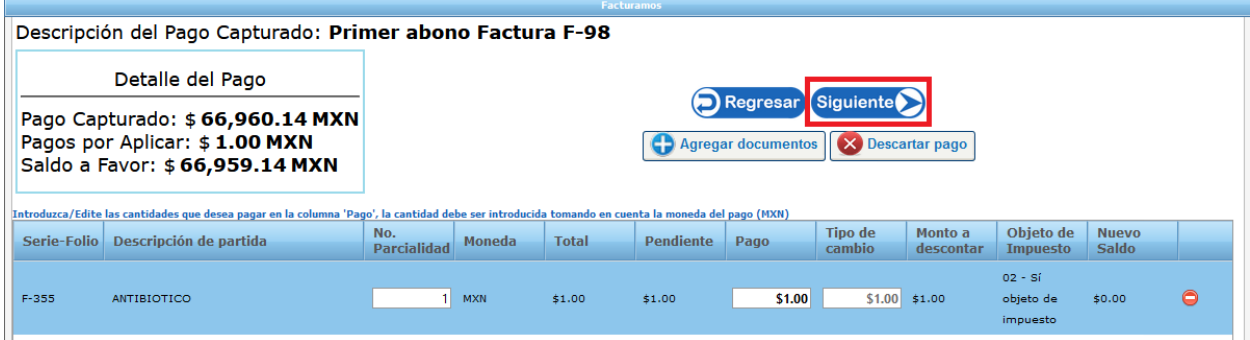

### **5.27. Generar el documento.**

El sistema nos maneja cuatro opciones que podemos utilizar.

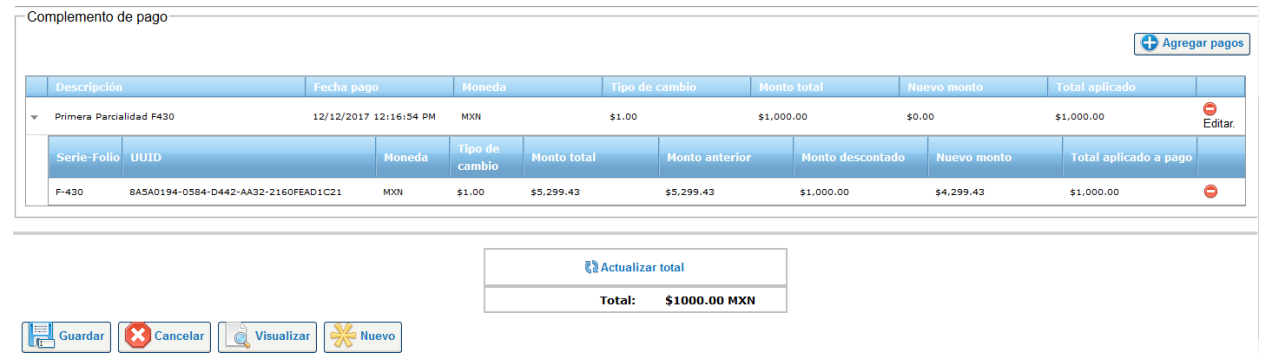

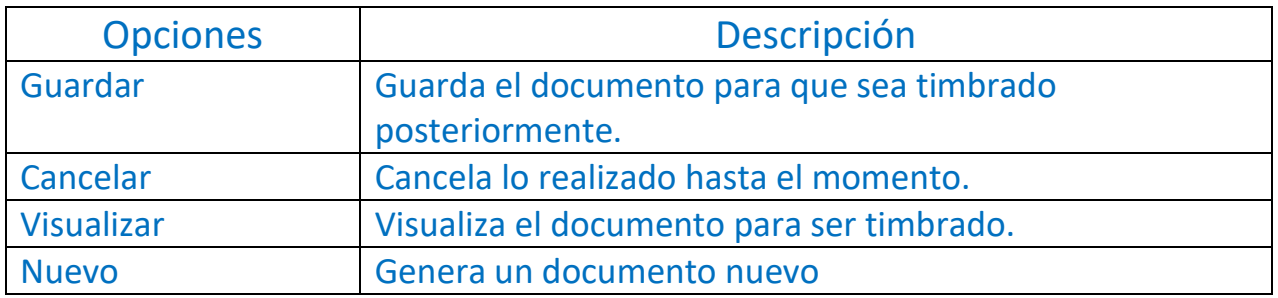

#### **5.28. Dar clic en Visualizar**

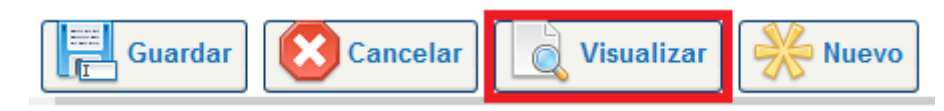

#### **5.29. Revisar el documento generado.**

Generara un documento con informando los pagos y su respectiva aplicación.

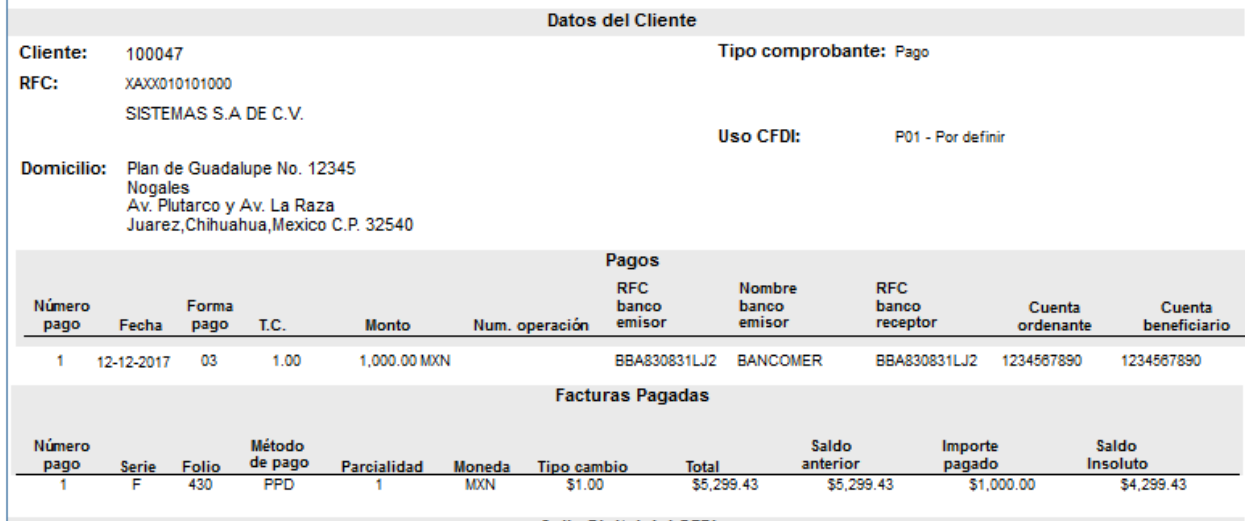

#### **5.30. Timbrar el documento.**

Si la información esta correcta lo podrá timbrar, dando como resultado su documento de complemento de pago.

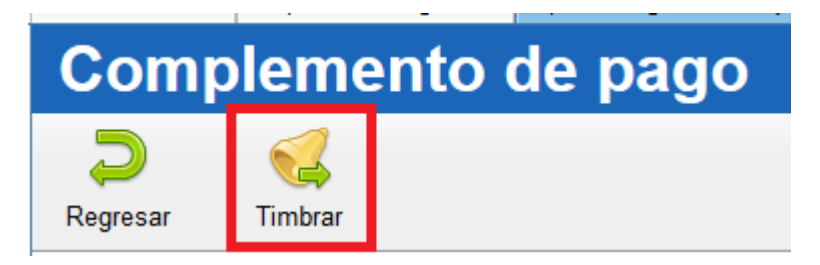

En caso de requerir soporte técnico, dar clic en **Asistencia para asesoría** 

**y solución de problemas** que se encontrará en la parte inferior de la

página<https://www.facturamos.com.mx/> .

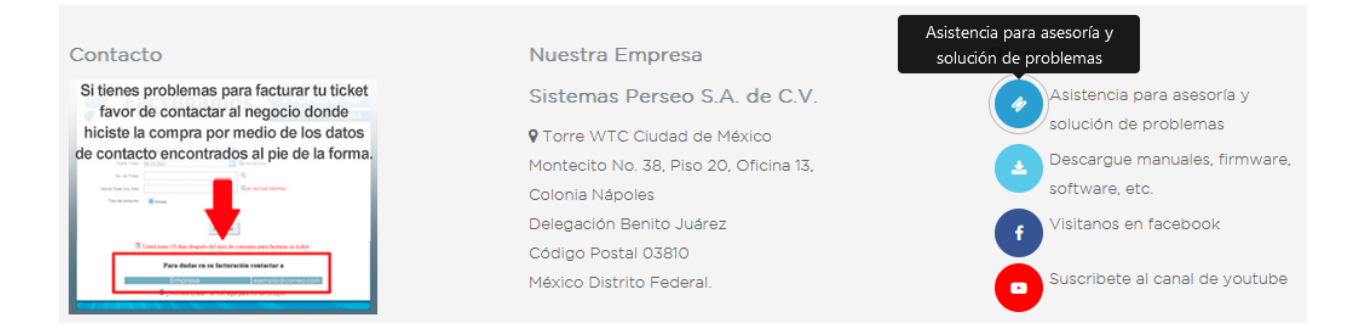

Si es primera vez que solicita soporte por medio de la página, ir a la parte

de abajo de la página<https://www.facturamos.com.mx/> y dar clic en

#### **Descargue manuales, firmware software, etc.** donde encontrará guías

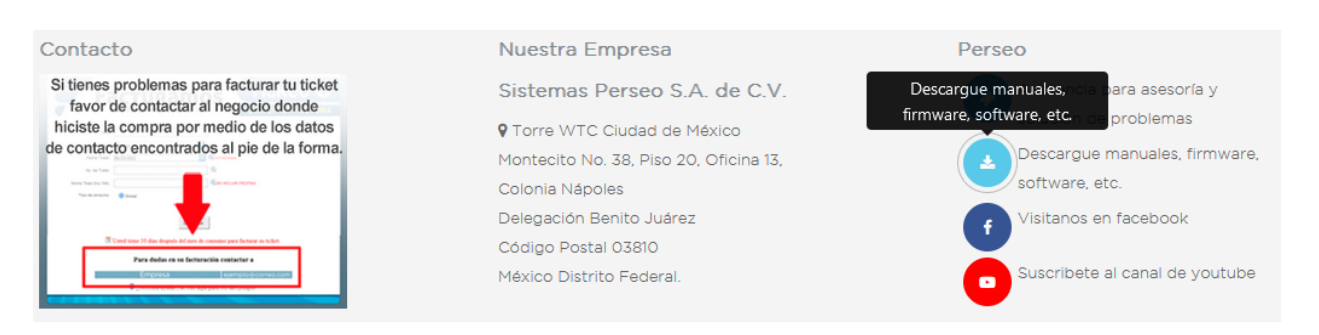

de apoyo.